# DATA PROJECTOR データプロジェクター

### ネットワーク機能ガイド

- ●必ず「取扱説明書」に掲載されている「安全上のご注意」および「使用上のご注意」をよくお読みの上、 正しくお使いください。
- ●本書はお読みになった後も大切に保管してください。
- ●本書の対象モデル、および本書の最新版は、下記ウェブサイトを参照してください。 <https://world.casio.com/manual/projector/>

- ●本書の内容に関しては、将来予告なしに変更することがあります。
- ●本書の内容については万全を期して作成いたしましたが、万一ご不審な点や誤りなど、お気づき のことがありましたらご連絡ください。
- ●本書の一部または全部を無断で複写することは禁止されています。また、個人としてご利用にな るほかは、著作権法上、当社に無断では使用できませんのでご注意ください。
- ●本書および本製品使用により生じた損害、逸失利益または第三者からのいかなる請求につきまし ても、当社では一切その責任を負えませんので、あらかじめご了承ください。
- ●故障、修理などに起因するデータの消失による、損害および逸失利益などにつきまして、当社では 一切その責任を負えませんので、あらかじめご了承ください。
- ●取扱説明書に使用されている表示画面は、取扱説明書用に特別に作成されたもので、一部、実際の 製品と異なることがあります。

# **CASIO.**

JA

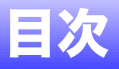

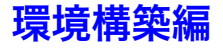

# プロジェクターとパソコンを

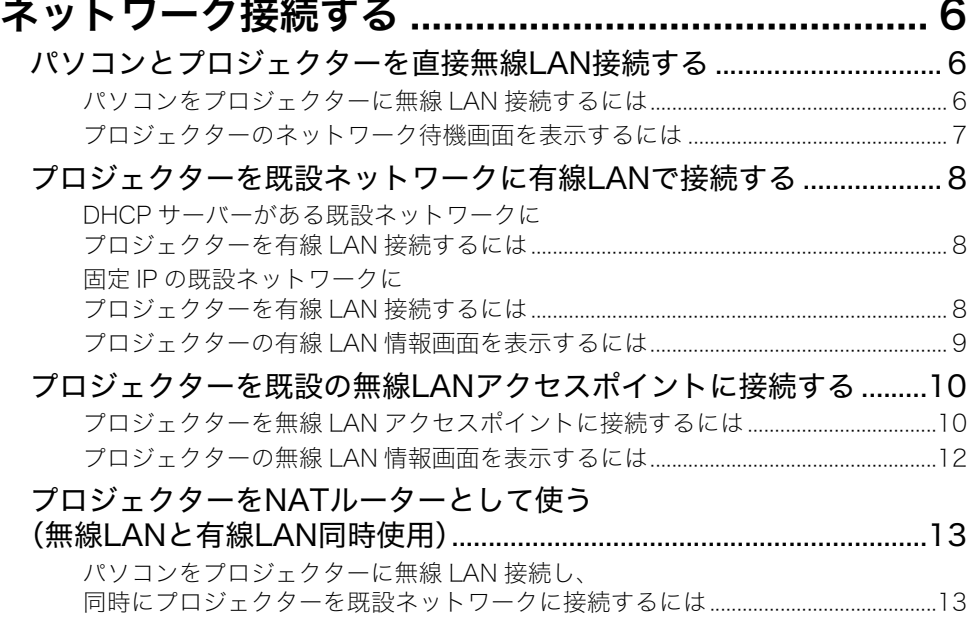

## プロジェクターのネットワーク設定 [\(リモコン使用\)..........................................................14](#page-13-0)

[プロジェクターの設定メニューでネットワーク設定を変更するには ........................15](#page-14-0) [プロジェクターの設定メニューでネットワーク設定を初期化するには....................15](#page-14-1)

# プロジェクターのネットワーク設定

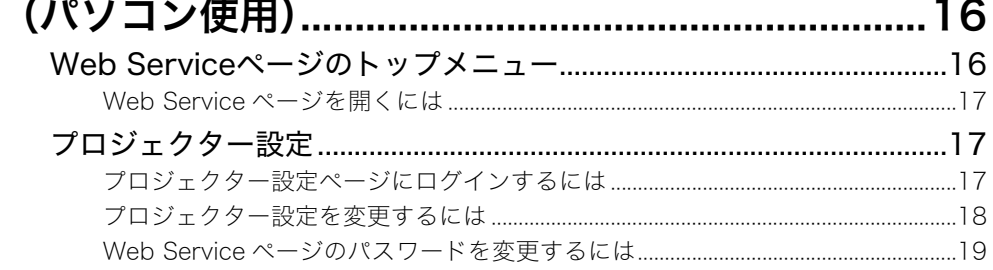

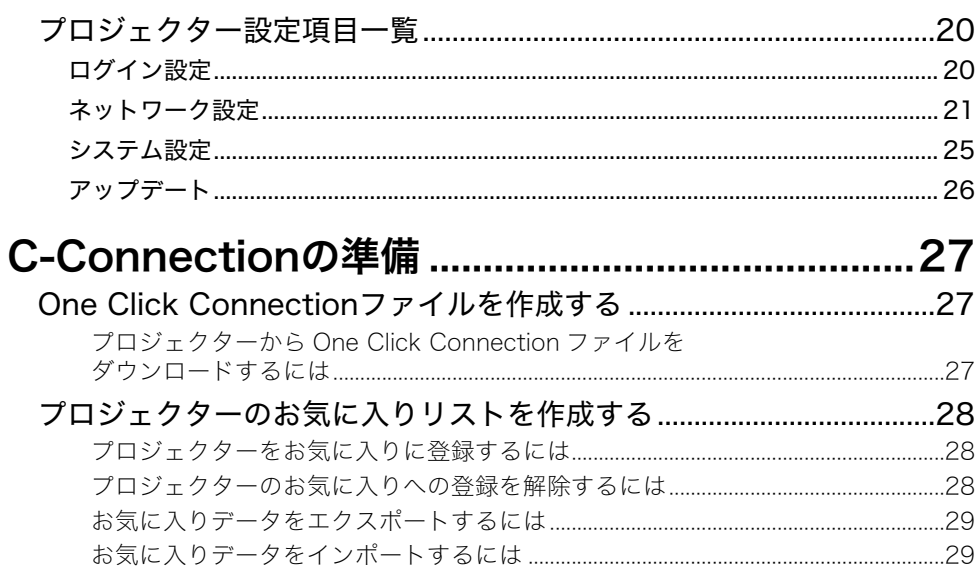

## 活用編

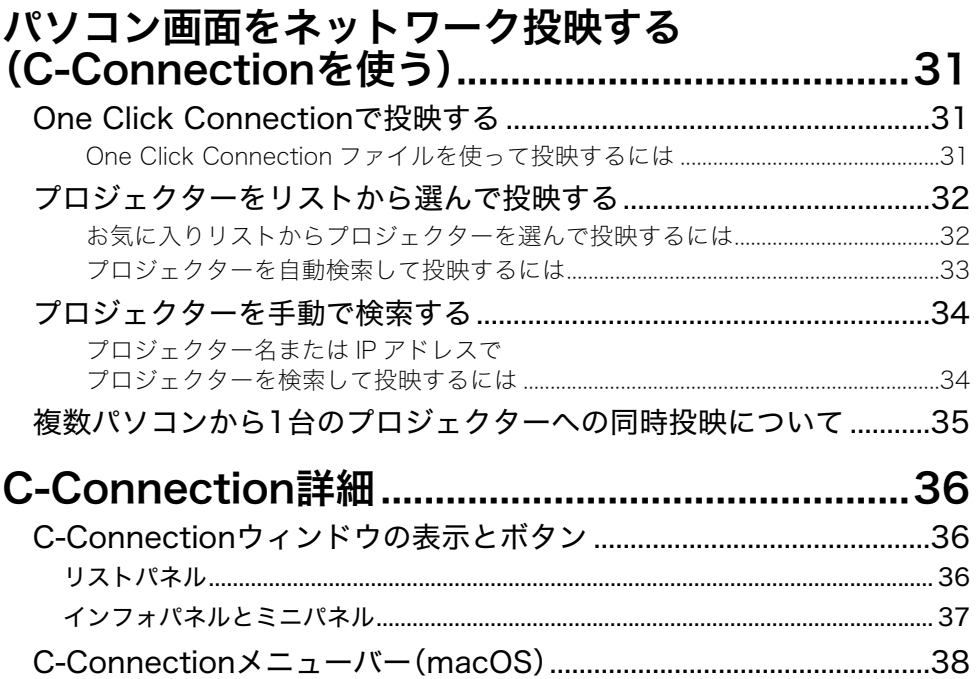

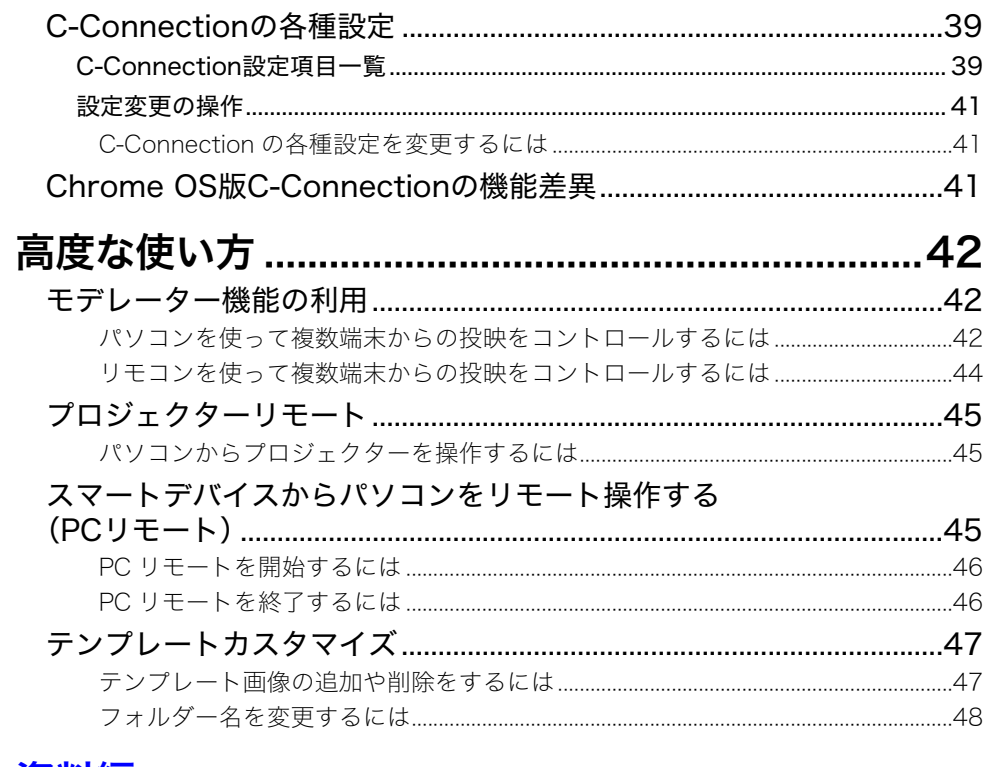

## 資料編

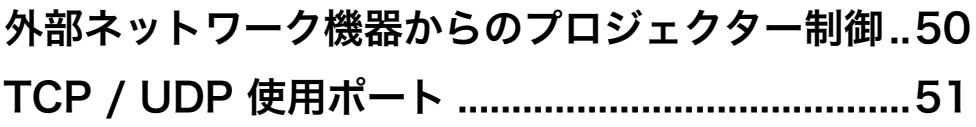

<span id="page-4-0"></span>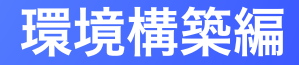

ここでは、主にネットワーク管理者の方を対象として、プロジェクターでネッ トワーク投映する環境を整えるための情報を提供します。下記のことを説明し ています。

- プロジェクターを使ったネットワーク構築 (既設ネットワークへの接続を含む)
- プロジェクターのネットワーク関連詳細設定
- ●ネットワーク利用者のための投映用ファイル作成 (One Click Connectionファイル、お気に入りリストファイル)

2

<span id="page-5-0"></span>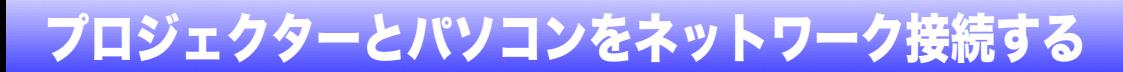

パソコンからのネットワーク投映を開始するには、パソコンとプロジェクターをネットワーク接続す る必要があります。

### <span id="page-5-1"></span>パソコンとプロジェクターを直接無線LAN接続する

プロジェクターを無線LANアクセスポイントとして使用し、パソコンからプロジェクターに直接、無線 LANでネットワーク接続します。

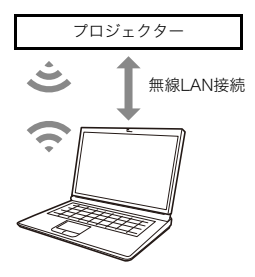

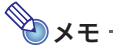

- ●プロジェクターの付属品、または別売品の無線アダプター(YW-41)が必要です。付属品の有無 については、弊社ウェブサイトの「取扱説明書」に記載されている「内容物のご確認」を参照して ください。
- ●1台のプロジェクターには、最大で8台のパソコンやスマートデバイスを同時に無線LAN接続で きます。

### <span id="page-5-2"></span>パソコンをプロジェクターに無線LAN接続するには

- **1.** プロジェクターのUSB-A端子に無線アダプター(YW-41)を接続する。
	- ●無線アダプターは、必ずプロジェクターの電源を切った状態で接続してください。接続後、プロ ジェクターの電源を入れます。
- **2.** プロジェクターのネットワーク待機画面[\(7ページ\)](#page-6-0)で、SSIDを確認する。
- **3.** パソコンでプロジェクターのSSIDに無線LAN接続する。

## <span id="page-6-0"></span>プロジェクターのネットワーク待機画面を表示するには

- 下記はプロジェクターの操作です。
- **1.**[INPUT]キーを押して、入力メニューを表示する。
- 2. [INPUT]、[▲]または[▼]キーを使って「ネットワーク」を選び、[ENTER]キーを押す。

●ネットワーク待機画面が表示されます。

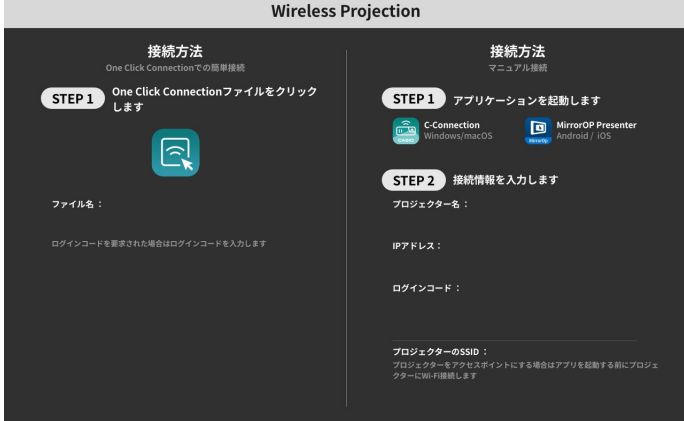

#### 画面上の表示情報は、下記のとおりです。

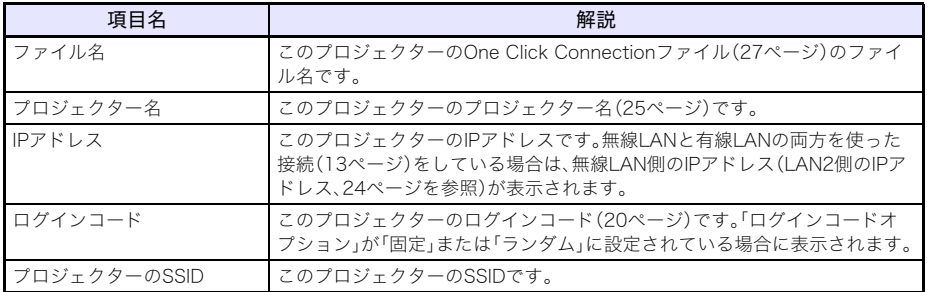

## <span id="page-7-0"></span>プロジェクターを既設ネットワークに有線LANで接続する

プロジェクターを、既設ネットワークにLANケーブルで接続します。

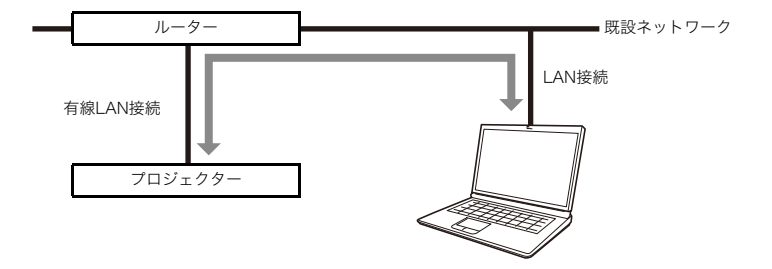

<span id="page-7-1"></span>DHCPサーバーがある既設ネットワークにプロジェクターを有線 LAN接続するには

- **1.** 既設ネットワークに、プロジェクターをLANケーブルで接続する。
- **2.** プロジェクターの有線LAN情報画[面\(9ページ\)を](#page-8-0)表示して、プロジェクターが正しく ネットワーク接続されているか確認する。

<span id="page-7-2"></span>固定IPの既設ネットワークにプロジェクターを有線LAN接続する には

**1.** 既設ネットワークに、プロジェクターをLANケーブルで接続する。

#### **2.** プロジェクターの固定IPを設定する。

- ●下記はプロジェクターの操作です。
- (1)[MENU]キーを押して設定メニューを表示する。
- (2)「ネットワーク設定」→「ネットワーク設定の変更」の順に選び、[ENTER]キーを押す。
- (3)「IP設定(LAN1側)」が選択されているのを確認し、[◀]または[▶]キーを押して「手動」を選ぶ。
- (4)IPアドレス、サブネットマスク、デフォルトゲートウェイの各項目をそれぞれ入力する。
- (5)「ネットワーク設定の更新」を選び、[ENTER]キーを押す。
- (6)[▲]または[▼]キーを押して「はい」を選び、[ENTER]キーを押す。
	- ●ネットワークシステムが再起動します。再起動すると設定の更新が完了し、ネットワーク待 機画面が表示されます。

#### **3.** プロジェクターの有線LAN情報画[面\(9ページ\)を](#page-8-0)表示して、プロジェクターが正しく ネットワーク接続されているか確認する。

</u>

●DNSサーバーの設定が必要な場合は、プロジェクターのWeb Serviceページを使います[。「プロ](#page-17-0) [ジェクター設定を変更するには」 \(18ページ\)を](#page-17-0)参照してください。

### <span id="page-8-0"></span>プロジェクターの有線LAN情報画面を表示するには

- 下記はプロジェクターの操作です。
- **1.**[MENU]キーを押して設定メニューを表示する。

### **2.**「ネットワーク設定」→「有線LAN情報」の順に選び、[ENTER]キーを押す。

- ●有線LAN情報画面が表示されます。
- 画面上の表示情報は、下記のとおりです。

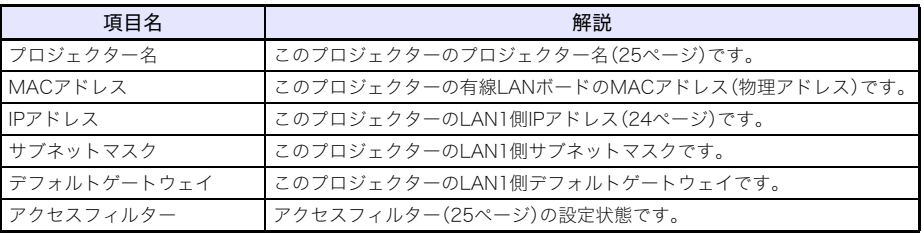

## <span id="page-9-0"></span>プロジェクターを既設の無線LANアクセスポイントに接続する

プロジェクターを、すでに稼働している無線LANアクセスポイントに接続します。パソコンを同じ無線 LANアクセスポイント、または同じネットワーク上のハブやルーターなどに有線LAN接続することで、 パソコンとプロジェクターをネットワーク接続します。

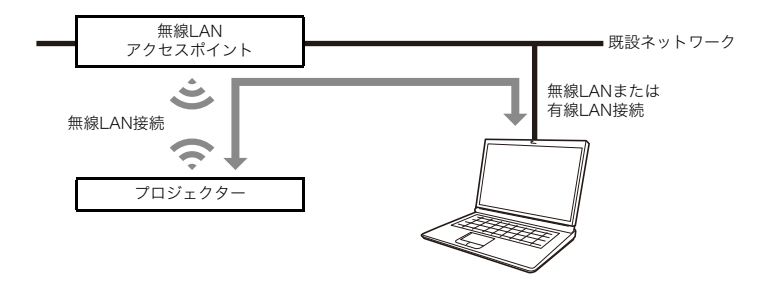

## <span id="page-9-1"></span>プロジェクターを無線LANアクセスポイントに接続するには

**1.**[「パソコンをプロジェクターに無線LAN接続するには」 \(6ページ\)の](#page-5-2)手順1~3を実行 する。

●無線LAN接続したパソコンを使って、プロジェクターの設定を変更します。

- **2.** プロジェクターのネットワーク待機画面[\(7ページ\)](#page-6-0)で、IPアドレスを確認する。
- **3.** パソコンでウェブブラウザーを起動し、アドレスバーにプロジェクターのIPアドレス を入力して、パソコンの[Enter]キーを押す。

●プロジェクターのWeb Serviceページ[\(16ページ\)が](#page-15-1)表示されます。

- **4.** Web Serviceページを使って、プロジェクターをクライアントモード(外部の無線 LANアクセスポイントに接続するためのモード)に切り替える。
	- (1)タイトルバーの[設定]ボタンをクリックする。
	- (2)「パスワード」ボックスにパスワード(初期設定:admin)を入力し、[ログイン]ボタンをクリッ クする。
	- (3)「無線LAN設定」をクリックする。
	- (4)「クライアントモードを有効にする」チェックボックスに✔を付ける。

#### **5.** プロジェクターを無線LANアクセスポイントに接続する。

- (1)[外部アクセスポイントのスキャン]ボタンをクリックする。
	- スキャンが完了すると、「外部アクセスポイントのSSID」ボックスの右端に▼が現れます。
- (2)▼をクリックすると表示されるドロップダウンリストで、プロジェクターを接続したい無線 LANアクセスポイントのSSIDをクリックする。
	- クリックしたSSIDが入力されます。
	- 無線LANアクセスポイントのSSIDの文字列が正確にわかっている場合は、[外部アクセスポ イントのスキャン]ボタンをクリックせずに、「外部アクセスポイントのSSID」ボックスに直 接SSIDを入力しても構いません。
- (3)「セキュリティ」ボックスをクリックし、表示されるドロップダウンリストから、無線LANアク セスポイントで使われている暗号化方式を選ぶ。
- (4)「パスフレーズ/WEPキー」ボックスに、無線LANアクセスポイントのパスワードを入力する。

### ある マチ

- -<br>●プロジェクターを接続する既設ネットワークが固定IP環境の場合は、ここで下記操作を実行し てください。
	- (1)[変更を保存] ボタンをクリックする。
	- ●再起動を促すダイアログが表示されるので、[後で]ボタンをクリックします。
	- (2)サイドバーの「ネットワーク設定」(2つあるうちの下側)をクリックする。
	- (3)「LAN1側 IP設定(非選択時は自動)」チェックボックスに✔を付ける。
	- (4)IPアドレス、サブネットマスク、デフォルトゲートウェイ、およびDNSサーバーをそれぞれ入 力する。

#### **6.**[変更を保存]ボタンをクリックする。

- ●再起動を促すダイアログが表示されるので、[今すぐ再起動]ボタンをクリックします。プロ ジェクターが再起動するまで、しばらくお待ちください。
- ●この時点で、パソコンとプロジェクターの無線LAN接続は、切断されます。
- ●プロジェクターが再起動すると、投映画面はネットワーク待機画面になります。

#### **7.** プロジェクターが無線LANアクセスポイントに接続されているか確認する。

[「プロジェクターの無線LAN情報画面を表示するには」\(12ページ\)を](#page-11-0)実行し、下記を確認します。 – 無線LAN情報画面の「動作モード」が「クライアントモード」となっている。

## <span id="page-11-0"></span>プロジェクターの無線LAN情報画面を表示するには

● 下記はプロジェクターの操作です。

#### **1.**[MENU]キーを押して設定メニューを表示する。

### **2.**「ネットワーク設定」→「無線LAN情報」の順に選び、[ENTER]キーを押す。

●無線LAN情報画面が表示されます。

画面上の表示情報は、下記のとおりです。

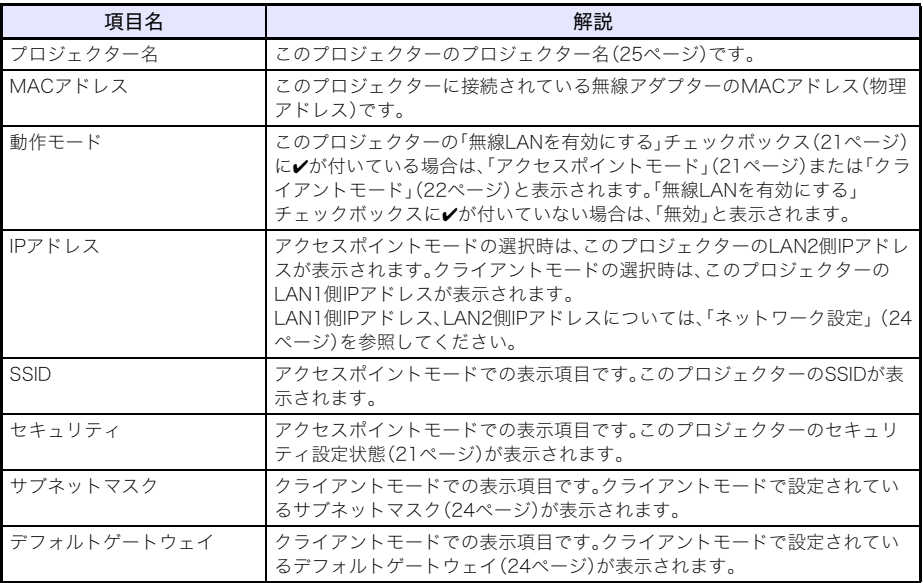

## <span id="page-12-0"></span>プロジェクターをNATルーターとして使う(無線LANと有線 LAN同時使用)

プロジェクターにパソコンやスマートデバイスを無線LAN接続すると同時に、プロジェクターを既設 ネットワークに有線LAN接続する構成が可能です。プロジェクターは、無線LAN側と有線LAN側でデー タのやりとりが可能なNATルーターとして機能します。

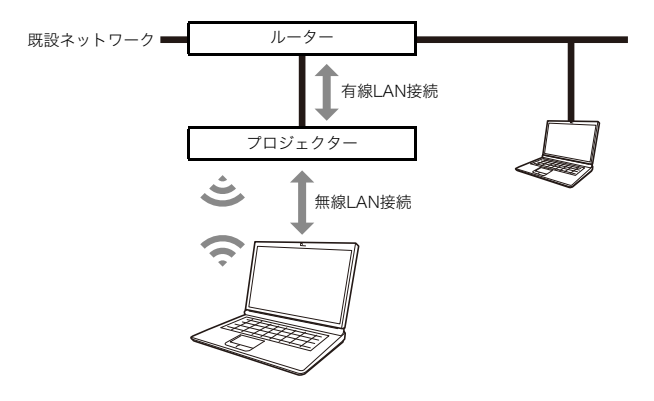

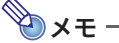

- プロジェクターの付属品、または別売品の無線アダプター(YW-41)が必要です。付属品の有無 については、弊社ウェブサイトの「取扱説明書」に記載されている「内容物のご確認」を参照して ください。
- ●1台のプロジェクターには、最大で8台のパソコンやスマートデバイスを同時に無線LAN接続で きます。

### <span id="page-12-1"></span>パソコンをプロジェクターに無線LAN接続し、同時にプロジェク ターを既設ネットワークに接続するには

- **1.**[「パソコンをプロジェクターに無線LAN接続するには」\(6ページ\)の](#page-5-2)手順1~3を実行 する。
- **2.** プロジェクターを既設ネットワークにLANケーブルで接続する。
	- 既設ネットワークの環境に応じて[、「DHCPサーバーがある既設ネットワークにプロジェクター](#page-7-1) [を有線LAN接続するには」\(8ページ\)](#page-7-1)また[は「固定IPの既設ネットワークにプロジェクターを有](#page-7-2) [線LAN接続するには」\(8ページ\)](#page-7-2)の操作を実行してください。

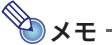

- ●SSIDの表示名など、プロジェクターの無線LANアクセスポイント関連設定を変更したい場合 は[、「プロジェクター設定を変更するには」\(18ページ\)](#page-17-0)の操作で[、「アクセスポイントモード」](#page-20-1) [\(21ページ\)](#page-20-1)に含まれる各項目を変更してください。
- ●上記の方法でプロジェクターが同時に無線LAN接続と有線LAN接続をしている場合、プロジェ クターの初期設定では、無線LAN側のパソコンから、有線LAN側のネットワークにアクセスす ることが可能です[。「アクセスフィルター」\(25ページ\)](#page-24-2)の設定を変更することで、無線LAN側か ら有線LAN側へのアクセスを完全にブロックしたり、無線LAN側からはインターネットのみへ のアクセスを許可したりすることもできます。

# <span id="page-13-0"></span>プロジェクターのネットワーク設定(リモコン使用)

プロジェクターの基本的なネットワーク設定は、プロジェクターのリモコンを使って投映画面に設定 メニューを表示することで、実行可能です。

- **AXE** 
	- より詳細なネットワーク設定を実行するには、プロジェクターのWeb Serviceページ[\(16ペー](#page-15-1) [ジ\)](#page-15-1)を使います。
	- ●下記の操作は、プロジェクターの設定メニューだけで可能です。プロジェクターのWeb Service ページには、該当する設定項目はありません。
		- プロジェクターの「有線LAN情報」と「無線LAN情報」を表示する。
		- –「リモートOn」の設定を切り替える。
		- –「PJLink認証」の設定を切り替える。

いずれも詳細は、下表を参照してください。

#### プロジェクター設定メニューのネットワーク関連設定項目一覧

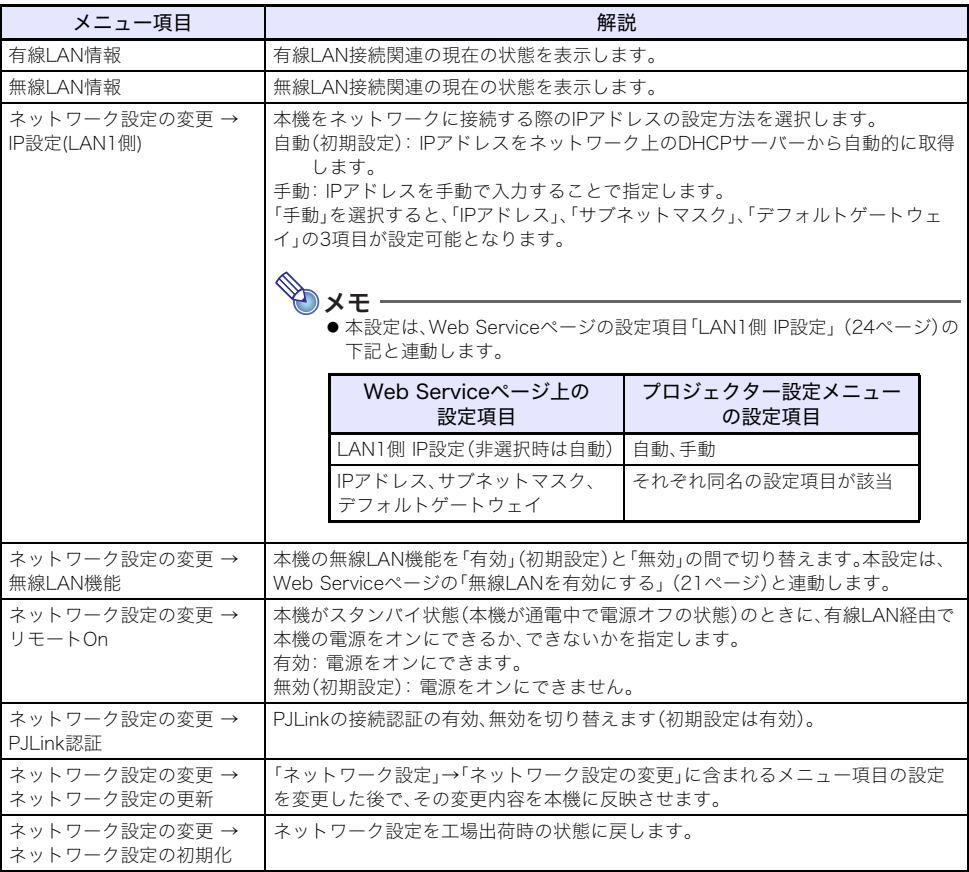

### <span id="page-14-0"></span>プロジェクターの設定メニューでネットワーク設定を変更するには

- 下記はプロジェクターの操作です。
- **1.** プロジェクターのネットワーク待機画面を表示する[\(7ページ\)](#page-6-0)。
- **2.**[MENU]キーを押して設定メニューを表示する。
- **3.**「ネットワーク設定」→「ネットワーク設定の変更」を選び、[ENTER]キーを押す。
- **4.** 設定を変更する。
- **5.** 必要な設定の変更が済んだら、「ネットワーク設定の更新」を選び、[ENTER]キーを押 す。
	- ●更新を実行してよいか確認するダイアログが表示されます。
- **6. [▲]または[▼]キーを押して「はい」を選び、「ENTER]キーを押す。** 
	- ●ネットワークシステムが再起動します。再起動すると設定の更新が完了し、ネットワーク待機 画面が表示されます。

### <span id="page-14-1"></span>プロジェクターの設定メニューでネットワーク設定を初期化するには

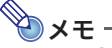

●この操作を実行すると、プロジェクターの設定メニュー「ネットワーク設定の変更」に含まれる 全項目が初期化されます。またWeb Serviceページの「プロジェクター設定」に含まれる項目 [\(20ページ「プロジェクター設定項目一覧」](#page-19-0)を参照)もほとんどが初期化されますが、下記項目の 設定は保持されます。 プロジェクター名、ユーザーリスト、Crestron制御、ファームウェアアップデート

- **1.**[「プロジェクターの設定メニューでネットワーク設定を変更するには」\(15ページ\)の](#page-14-0) 手順1~3を実行する。
- **2.**「ネットワーク設定の初期化」を選び、[ENTER]キーを押す。 ●初期化を実行してよいか確認するダイアログが表示されます。
- **3. [▲]または[▼]キーを押して「はい」を選び、[ENTER]キーを押す。** 
	- ●ネットワークシステムが再起動します。再起動すると設定の初期化が完了し、ネットワーク待 機画面が表示されます。

# <span id="page-15-0"></span>プロジェクターのネットワーク設定(パソコン使用)

パソコンのウェブブラウザーを使ってプロジェクターの「Web Serviceページ」にアクセスすると、プ ロジェクターのネットワーク設定や、さまざまな操作が可能です。

## <span id="page-15-1"></span>Web Serviceページのトップメニュー

Web Serviceページを開くと、はじめに下記のようなトップメニューが表示されます。

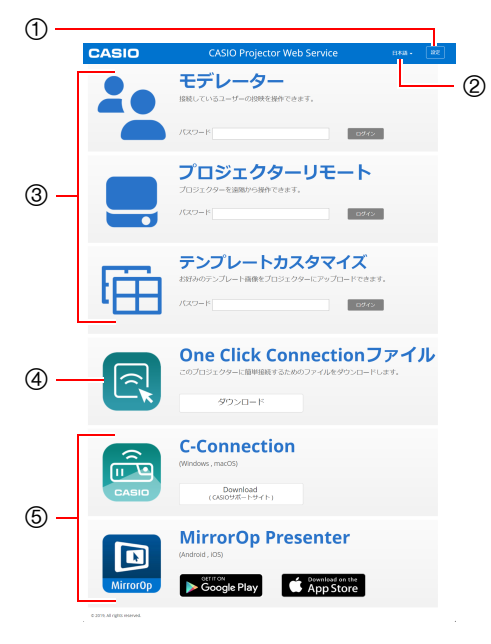

- 1[設定]ボタン プロジェクターのネットワーク関連詳細設 定ページへの入口です。
- 2 言語選択ボタン クリックすると表示されるドロップダウン リストから、Web Serviceページの表示言語 を選択できます。
- 3 各機能へのログインメニュー モデレーター[\(42ページ\)、](#page-41-1)プロジェクターリ モート[\(45ページ\)、](#page-44-0)テンプレートカスタマイ ズ[\(47ページ\)の](#page-46-0)各機能ページへの入口です。
- 4One Click Connectionファイル [「One Click Connectionファイルを作成す](#page-26-1) [る」\(27ページ\)](#page-26-1)を参照してください。
- <span id="page-15-2"></span>5 接続用アプリケーションへのリンク パソコン用のC-Connection、スマートデバ イス用のMirrorOp Presenterへのダウン ロードリンクです。

## <span id="page-16-0"></span>Web Serviceページを開くには

下記いずれかの操作で、Web Serviceページを開くことができます。

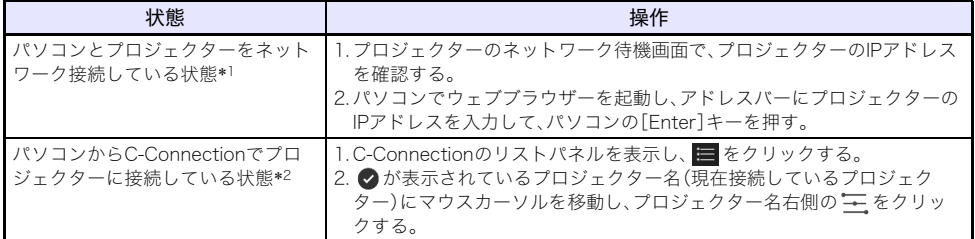

- \*1 プロジェクターとパソコンをいずれも固定IP設定にした状態で、プロジェクターとパソコンを LANケーブルで接続した場合も、この操作でWebサービスページを開くことが可能です。プロ ジェクターの固定IPを設定する操作は[、「固定IPの既設ネットワークにプロジェクターを有線LAN](#page-7-2) [接続するには」\(8ページ\)](#page-7-2)の手順2を参照してください。
- \*2 [「パソコン画面をネットワーク投映する \(C-Connectionを使う\)」\(31ページ\)](#page-30-0)を参照してください。

### 重要

B

●Web Serviceページを開こうとすると、ご使用のウェブブラウザーの設定によっては、セキュリ ティやプライバシーに関する安全性についての警告ダイアログが表示されることがあります。 安全性に問題はありませんので、警告ダイアログは無視して本機のWeb Serviceページを開い てください。

## <span id="page-16-1"></span>プロジェクター設定

プロジェクターのネットワークに関連した詳細設定を実施します。

### <span id="page-16-2"></span>プロジェクター設定ページにログインするには

- **1.** パソコンを使って、プロジェクターのWeb Serviceページを開く[\(17ページ\)。](#page-16-0)
- **2.** タイトルバーの[設定]ボタンをクリックする。
- **3.**「パスワード」ボックスにパスワード(初期設定:admin)を入力し、[ログイン]ボタン をクリックする。
	- 「ユーザー名」ボックスに「admin」と入力されています。この内容は変更しないでください。
	- ●ログインに成功すると、プロジェクター設定ページが表示されます
	- ●このページの下部に表示されるアイコンと文字の意味は、下記のとおりです。

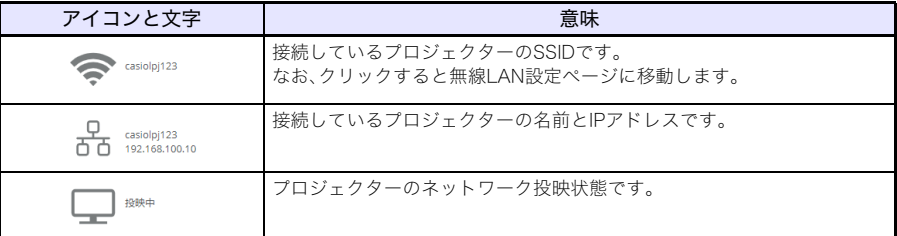

**4.** Web Serviceページのトップメニューに戻るには、タイトルバーの をクリックし、 続いて[ホーム]ボタンをクリックする。

### <span id="page-17-0"></span>プロジェクター設定を変更するには

- **1.**[「プロジェクター設定ページにログインするには」\(17ページ\)の](#page-16-2)手順1~3を実行す る。
- **2.** リンクをクリックして、変更したい設定項目を含むページ、あるいは見たい情報がある ページに移動する。

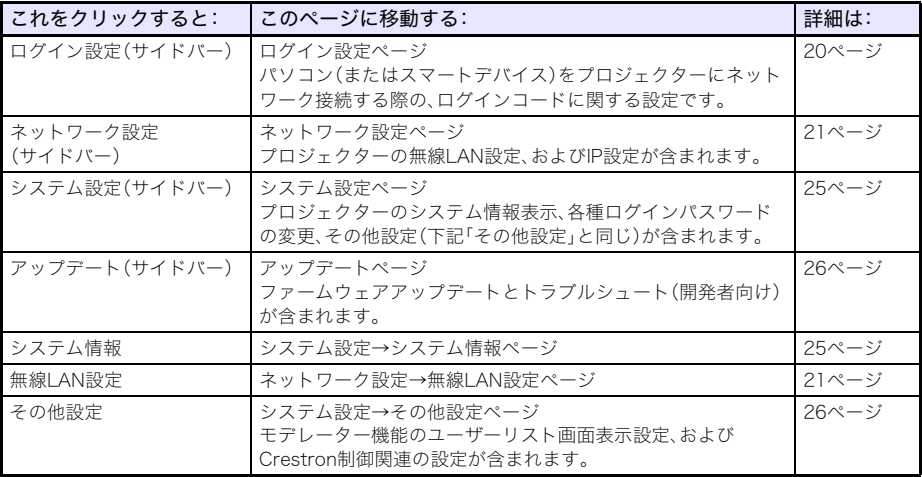

#### **3.** 移動先のページで、設定を変更する。

●設定を変更した後で、ページ内のすべての変更をキャンセルする場合は、[変更を破棄]ボタン をクリックします。表示される確認ダイアログで[はい。ページを更新します。]ボタンをクリッ クすると変更がキャンセルされ、変更前の状態に戻ります。キャンセルせずに変更後の状態を 維持したい場合は、[いいえ。取りやめます。]ボタンをクリックします。

#### **4.** ページ内の設定変更をプロジェクターに適用するには、[変更を保存]ボタンをクリッ クする。

- ●プロジェクターの再起動を必要としないタイプの設定だけを変更した場合は、「変更が更新さ れました。」というメッセージが表示されます。
- ●プロジェクターの再起動を必要とするタイプの設定変更が含まれていた場合は、再起動を促す ダイアログが表示されます。すぐにプロジェクターを再起動してよい場合は[今すぐ再起動]ボ タン、今は再起動せずに他の設定変更を継続する場合は[後で]ボタンをクリックします。
- ●再起動ダイアログで「後で]ボタンをクリックした場合は、下記いずれかの操作で、設定の変更 がプロジェクターに反映されます。
	- 他の設定変更後に[変更を保存]ボタンをクリックし、再起動ダイアログが表示されたら[今 すぐ再起動]ボタンをクリックする。
	- プロジェクターの電源を手動で入れ直す。

#### **5.** 操作を終了してWeb Serviceページのトップメニューに戻るには、タイトルバーの ■をクリックし、続いて[ホーム]ボタンをクリックする。

## <span id="page-18-0"></span>Web Serviceページのパスワードを変更するには

6 重要 -

プロジェクターをネットワークに接続する際は、必ず下記の各パスワードを初期設定から変更 してください。

- **1.**[「プロジェクター設定ページにログインするには」\(17ページ\)の](#page-16-2)手順1~3を実行す る。
- **2.** サイドバーのリンクを、「システム設定」→「パスワード変更」の順にクリックする。
	- ●パスワード変更ページが表示されます。
	- ●手順3(Adminパスワードの変更)と手順4(モデレーターパスワードの変更)は、必要に応じてい ずれか片方だけ、あるいは両方を実行してください。

#### **3.** Adminパスワードを変更する。

- Adminパスワードは、プロジェクター設定ページ[\(17ページ\)に](#page-16-2)ログインするためのパスワード です。このパスワードは、PJLink機器[\(50ページ\)か](#page-49-0)らプロジェクターにログインする際にも使 われます。
- ●入力した文字は、「・」で表示されます。
- (1)「Adminパスワード」の「旧パスワード」ボックスに、現在のAdminパスワードを入力する。
	- Adminパスワードの初期設定は"admin"です。
- (2)「Adminパスワード」の「新しいパスワード」および「パスワード再入力」両方のボックスに、新し いパスワードを入力する。
	- ●5文字以上、50文字以内で入力してください。
	- ●数字、アルファベット(小文字・大文字)、または半角記号(「¥」、「"」、「'」を除く)が使用できま す。
	- ●「新しいパスワード」ボックスへの入力中は、入力したパスワードの安全度を表すメーター が、入力ボックスの下に現れます。

#### **4.** モデレーターパスワードを変更する。

- モデレーターパスワードは、モデレータ[ー\(42ページ\)](#page-41-1)、プロジェクターリモー[ト\(45ページ\)](#page-44-0)、 テンプレートカスタマイ[ズ\(47ページ\)](#page-46-0)の各機能ページにログインするための共通パスワード です。
- ●入力した文字は、「・」で表示されます。
- (1)「モデレーター/プロジェクターリモート/テンプレート パスワード」の「旧パスワード」ボッ クスに、現在のモデレーターパスワードを入力する。
	- ●モデレーターパスワードの初期設定は"moderator"です。
- (2)「モデレーター/プロジェクターリモート/テンプレート パスワード」の「新しいパスワード」 および「パスワード再入力」両方のボックスに、新しいパスワードを入力する。
	- ●文字数、使用可能文字、パスワードの安全度表示は、Adminパスワードと同様です。

#### **5.** 新しいパスワードを適用するには、[変更を保存]ボタンをクリックする。

## <span id="page-19-0"></span>プロジェクター設定項目一覧

## <span id="page-19-1"></span>ログイン設定

パソコンのC-ConnectionまたはスマートデバイスのMirrorOp Presenterからプロジェクターに接続 する際のログインコードに関する設定と、投映画面への接続情報表示に関する設定です。

<span id="page-19-2"></span>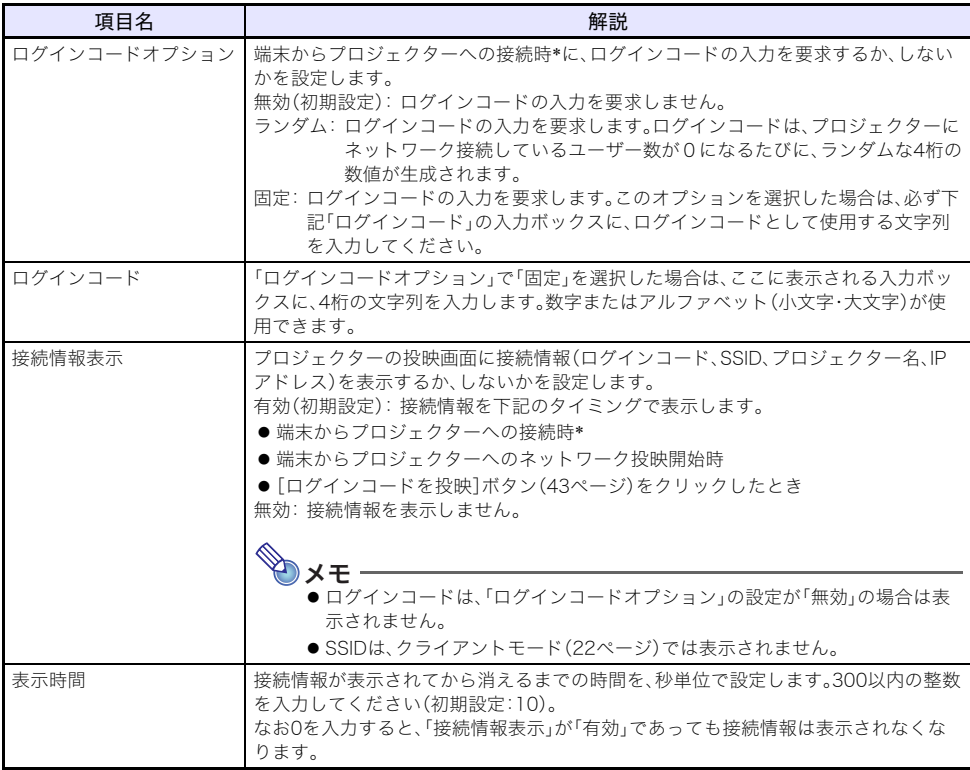

\* ここで言う「端末からプロジェクターへの接続時」とは、パソコンのC-Connectionまたはスマートデ バイスのMirrorOp Presenterを使ってプロジェクターに接続した時点のことです。

## <span id="page-20-0"></span>ネットワーク設定

ネットワーク設定には、プロジェクターの無線LAN設定、およびIP設定が含まれます。

#### <span id="page-20-4"></span>無線LAN設定

プロジェクターの無線LAN接続に関連した詳細設定を実施するためのページです。

<span id="page-20-2"></span>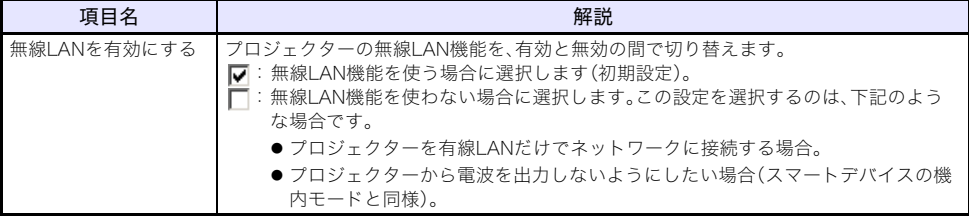

<span id="page-20-3"></span><span id="page-20-1"></span>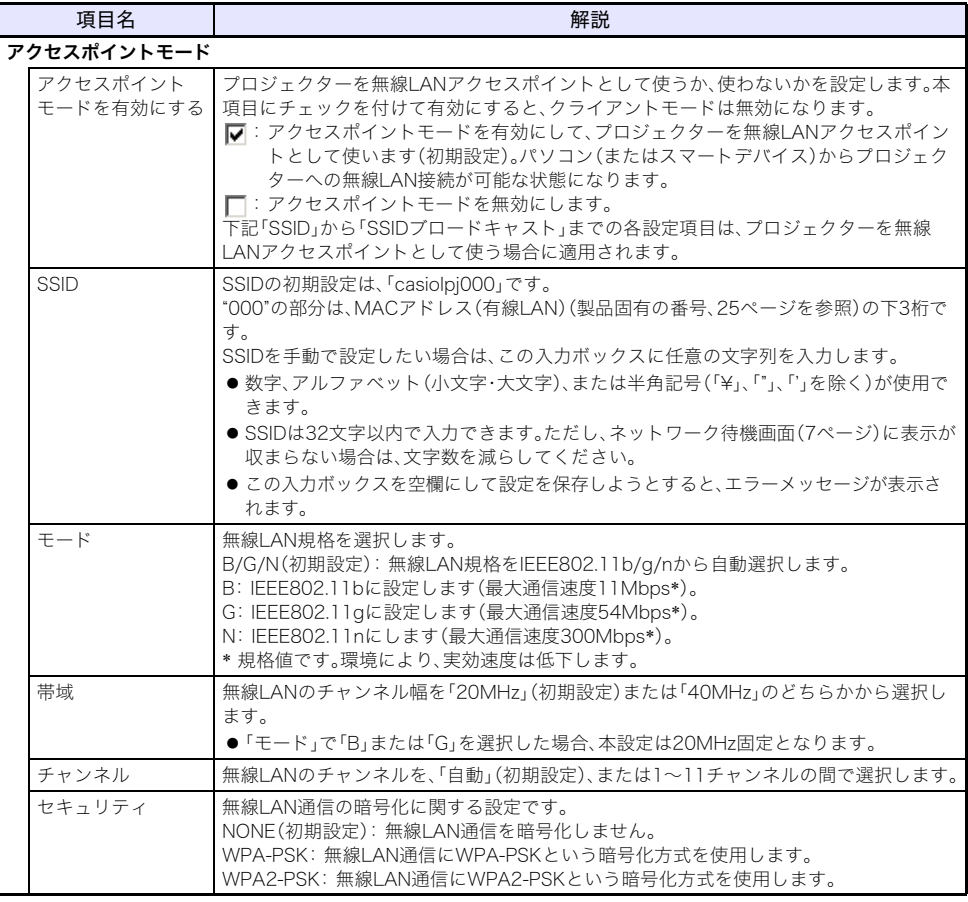

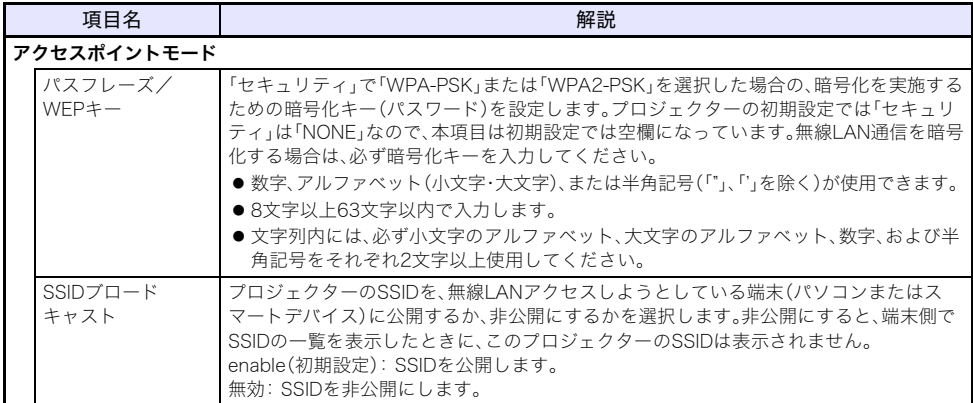

<span id="page-21-0"></span>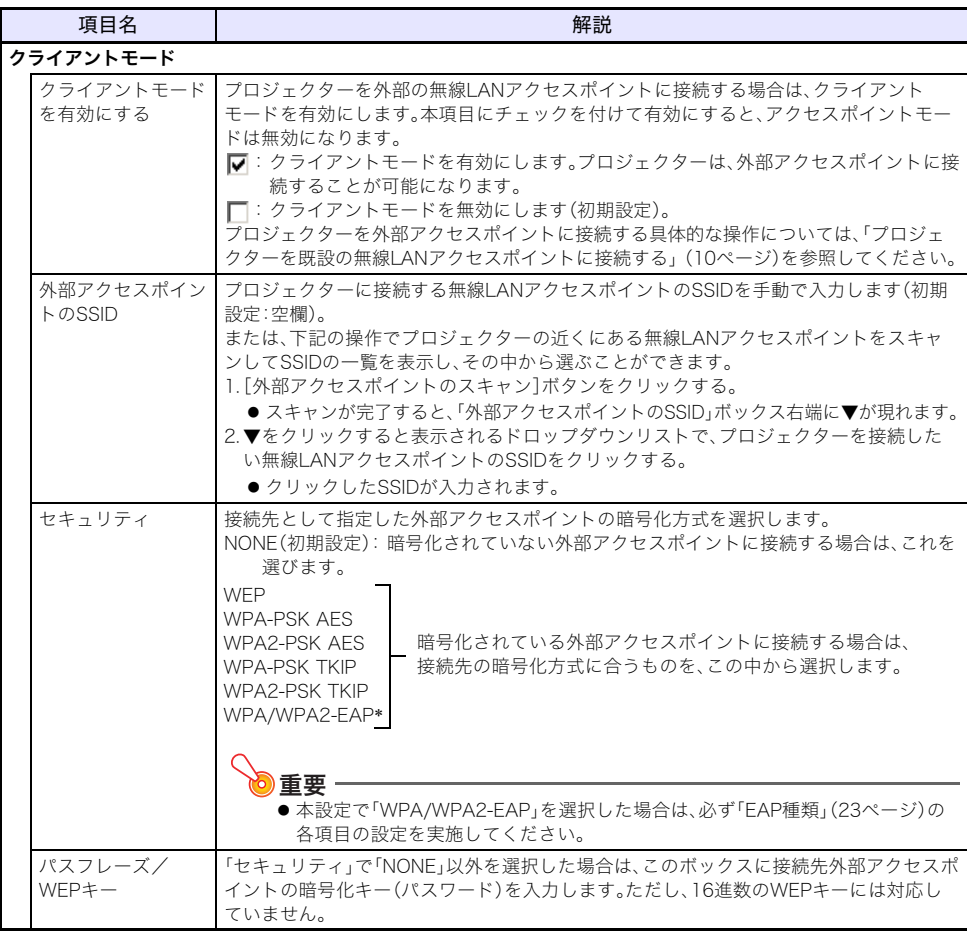

<span id="page-21-1"></span>\* WPA/WPA2-EAPは、IO/USBバージョンが0.02.xx.xx.xx 以降のプロジェクターで選択可能です。 IO/USBバージョンは、設定メニューで「情報」を選ぶと表示される「Version」の「IO/USB」で確認でき ます。設定メニューについては、弊社ウェブサイトの「取扱説明書」を参照してください。

<span id="page-22-0"></span>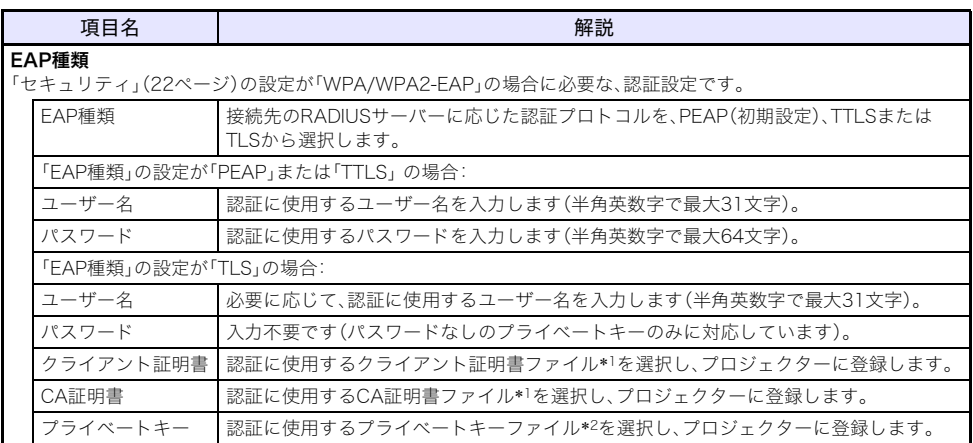

\*1 拡張子:pem、フォーマット:X.509 v3、エンコード:BASE64テキスト

\*2 拡張子:key、フォーマット:RSA、エンコード:BASE64、伴の長さ:2048ビット

#### <span id="page-23-0"></span>ネットワーク設定

プロジェクター名の設定と、プロジェクターのIPアドレス設定を実施するためのページです。 このプロジェクターは下記2つのIPアドレスを持っており、それぞれネットワーク接続のしかたに合わ せた設定が必要です。

#### LAN1側のIPアドレス

既設ネットワークにプロジェクターを接続するためのIPアドレスです。下記のIPアドレスが該当します。

- プロジェクターを既設ネットワークに有線LANで接続した場合の、有線LAN側IPアドレス
- ●クライアントモード[\(22ページ\)で](#page-21-0)プロジェクターを既設ネットワークに無線接続した場合のIPアド レス

接続するネットワークに合わせて、固定IPまたは自動取得を選びます。設定は、「ネットワーク設定」→ 「LAN1側 IP設定[」\(24ページ\)](#page-23-3)に含まれる各項目で実施します。

#### LAN2側のIPアドレス

アクセスポイントモー[ド\(21ページ\)](#page-20-1)のプロジェクターにパソコンを無線LAN接続するためのIPアドレ スです。設定は、「ネットワーク設定」→「LAN2側 IP設定[」\(25ページ\)](#page-24-3)に含まれる各項目で実施します。

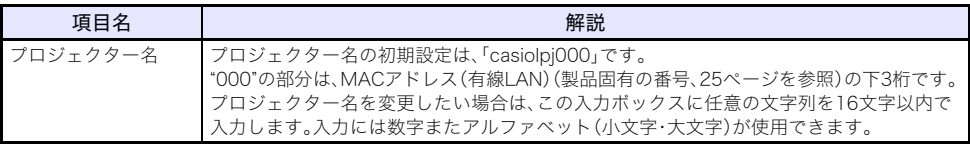

<span id="page-23-3"></span>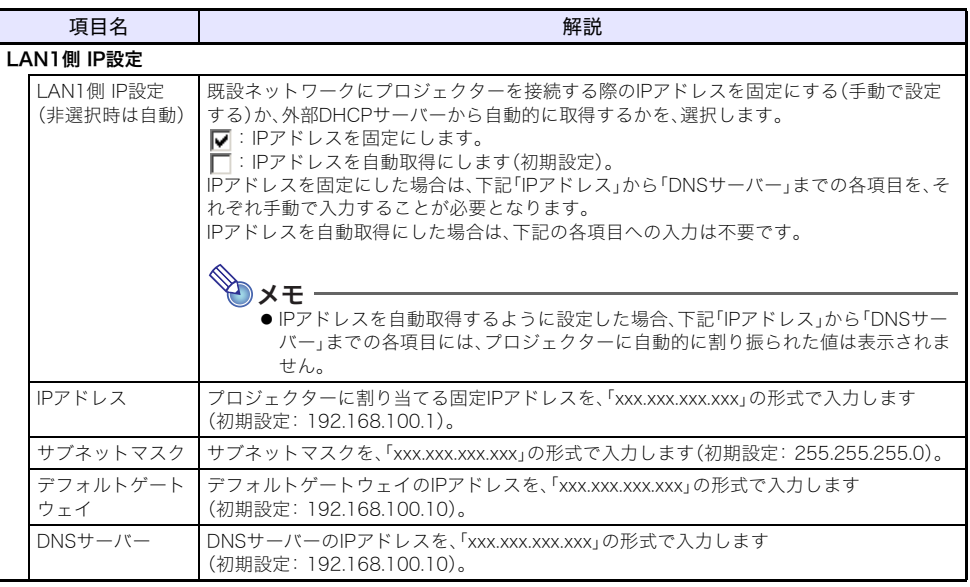

<span id="page-23-2"></span><span id="page-23-1"></span>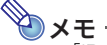

●「IPアドレス」、「デフォルトゲートウェイ」、「DNSサーバー」を入力する際、各オクテット("xxx" 部分)の数値が1桁または2桁の場合、数値の手前に"0"は入力せず、1桁または2桁の数値のみを 入力してください。例えば"29"を"029"、"5"を"005"と入力することはできません。

<span id="page-24-3"></span>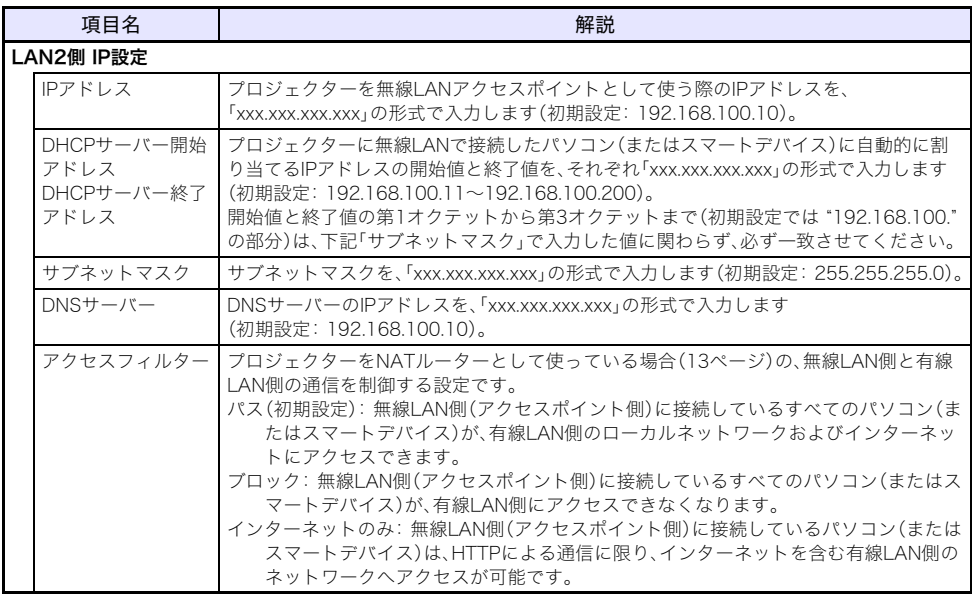

<span id="page-24-2"></span> $\mathscr{L}$ メモー

•「IPアドレス」、「DHCPサーバー開始アドレス」、「DHCPサーバー終了アドレス」、「DNSサー バー」を入力する際、各オクテット("xxx"部分)の数値が1桁または2桁の場合、数値の手前に"0" は入力せず、1桁または2桁の数値のみを入力してください。例えば"29"を"029"、"5"を"005"と 入力することはできません。

## <span id="page-24-0"></span>システム設定

システム設定には、プロジェクターのシステム情報表示、各種ログインパスワードの変更、その他設定 (モデレーター機能のユーザーリスト画面表示設定、およびCrestron制御関連の設定)が含まれます。

#### <span id="page-24-1"></span>システム情報

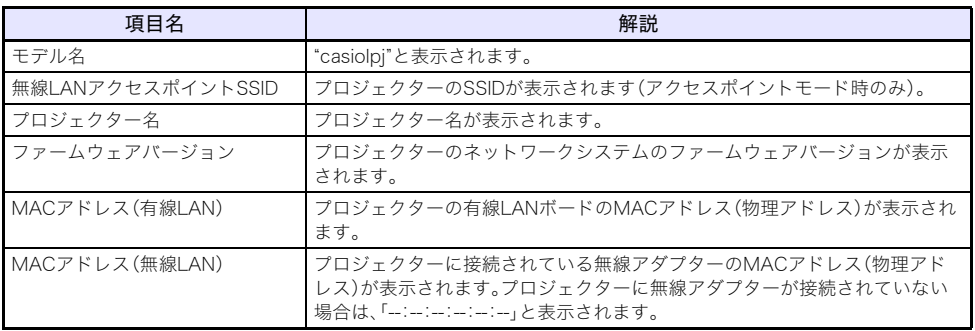

#### パスワード変更

このページでは、下記2つのパスワードを変更することができます。

<span id="page-25-2"></span>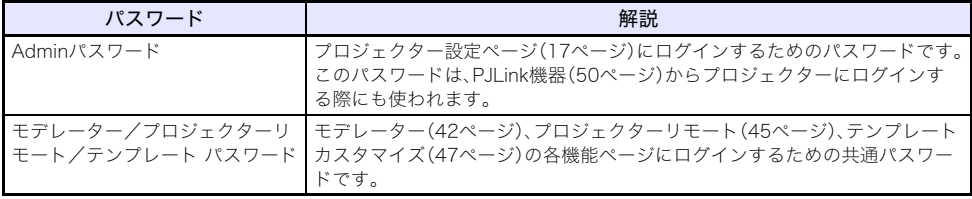

#### <span id="page-25-1"></span>その他設定

モデレーター機能のユーザーリスト画面表示設定、およびCrestron制御関連の設定を実施するための ページです。

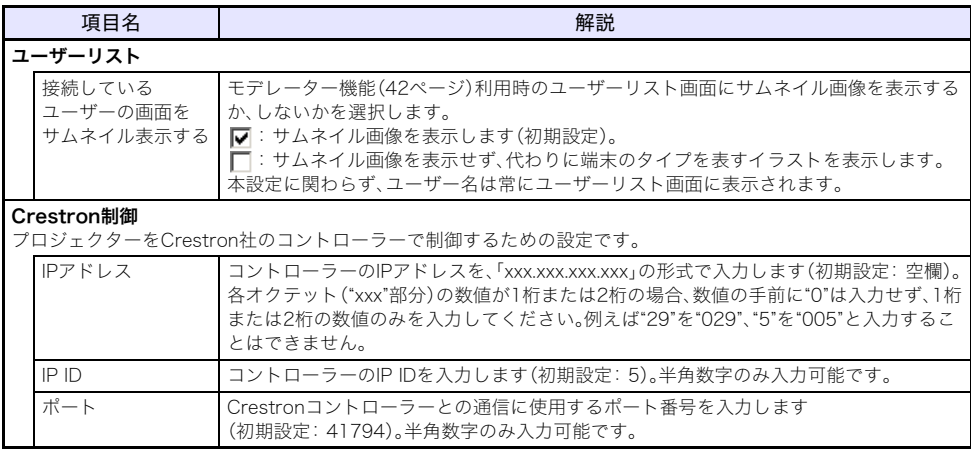

## <span id="page-25-0"></span>アップデート

ファームウェアアップデートとトラブルシュート(開発者向け)が含まれます。

#### ファームウェアアップデート

プロジェクターのファームウェアを更新する機能です。 詳細は、下記の弊社ウェブサイトを参照してください。

<https://casio.jp/support/projector/>

カシオホーム - お客様サポート - プロジェクター

#### トラブルシュート(開発者向け)

本ページの機能は、開発者専用です。

# C-Connectionの準備

<span id="page-26-0"></span>C-Connectionは、パソコンからプロジェクターへのネットワーク投映に必要なソフトウェアです。 下記の弊社ウェブサイトから、ご使用のパソコンに合うものをダウンロードしてください。 <https://casio.jp/support/projector/>

カシオホーム - お客様サポート - プロジェクター

## 重要

- ●ご使用のパソコンにC-Connectionをインストールする前に、必ず弊社ウェブサイトに掲載さ れている動作環境、ダウンロードおよびご使用の条件、その他のご注意をご確認ください。
- ●Chrome OS版のC-Connectionは、Chromeウェブストアからダウンロードしてください。
- ●C-Connectionのインストール方法については、ダウンロードページをご覧ください。

## <span id="page-26-1"></span>One Click Connectionファイルを作成する

One Click Connectionは、パソコンから特定プロジェクターへのネットワーク投映を簡単に実行する ための、C-Connection用ファイルです。プロジェクターのWeb Serviceページから、パソコンにダウン ロードすることができます。

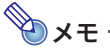

- ●下記の操作でプロジェクターからOne Click Connectionファイルをダウンロードする前に、必 ずプロジェクターのネットワーク設定(プロジェクターのネットワークへの接続や、プロジェ クター名の設定)を完了しておいてください。One Click Connectionファイルには、ファイルを ダウンロードした時点でのプロジェクターのIPアドレスやプロジェクター名が記述されるの で、プロジェクターのネットワーク設定が変更されると、変更前にダウンロードしたOne Click Connectionファイルは使えなくなります。
- One Click Connectionは、C-Connection用のファイルです。MirrorOp Presenter(スマートデ バイス用接続アプリ[、16ページ](#page-15-2)参照)では使用できません。

## <span id="page-26-2"></span>プロジェクターからOne Click Connectionファイルをダウン ロードするには

- **1.** パソコンを使って、プロジェクターのWeb Serviceページを開く[\(17ページ\)。](#page-16-0)
- **2.** Web Serviceページで「One Click Connectionファイル」の[ダウンロード]ボタン をクリックし、One Click Connectionファイルをパソコンにダウンロードする。
	- One Click Connectionファイルの拡張子は.occです。
	- ●ダウンロードしたOne Click Connectionファイルを開くとC-Connectionが起動し、自動的に パソコン画面の投映が開始されます。
	- ●C-Connectionの操作について詳しくは[、「パソコン画面をネットワーク投映する \(C-](#page-30-0)[Connectionを使う\)」\(31ページ\)](#page-30-0)を参照してください。

重要

B

● ご使用のウェブブラウザーによっては、One Click Connectionファイルをダウンロードできな いことがあります。このような場合は、別のブラウザーでお試しください。

#### 多数のパソコンを1台のプロジェクターにネットワーク接続したいときは

あるパソコンにダウンロードしたC-ConnectionのインストーラーファイルとOne Click Connection ファイルは、他のパソコンにコピーして利用できます。多数のパソコンを同時にプロジェクターに接続 したい場合は、これら2つのファイルを利用者に配布すると効率的です。

コピーしたファイルを利用する場合、利用者の各パソコンで[、「One Click Connectionファイルを使っ](#page-30-2) [て投映するには」\(31ページ\)](#page-30-2)の操作を実行してください。

## <span id="page-27-0"></span>プロジェクターのお気に入りリストを作成する

C-Connectionには、ネットワーク上の複数のプロジェクターをお気に入りリストに登録する機能があ ります。お気に入りリストはファイルにエクスポートできるので、同じネットワークの利用者にその ファイルを配布することで、誰もが簡単に希望するプロジェクターへのネットワーク投映ができるよ うになります。

### <span id="page-27-1"></span>プロジェクターをお気に入りに登録するには

#### **1.** パソコンでC-Connectionを起動する。

- **2.** 下記いずれかの操作で、お気に入りに登録したいプロジェクターを検索する。
	- ●通常は(a)の操作を、検索したいプロジェクターがパソコンと異なるサブネットにある場合は (b)の操作を実行します。
		- (a)C-Connectionのリストパネ[ル\(36ページ\)](#page-35-1)で、 ゆをクリックする。
		- (b)C-Connectionのリストパネルで[、「プロジェクター名またはIPアドレスでプロジェクターを](#page-33-1) [検索して投映するには」\(34ページ\)の](#page-33-1)手順2以降を実行する。
- **3.** お気に入りに登録したいプロジェクター名の行にマウスカーソルを移動し、右端の ☆をクリックする。
	- ●お気に入りに登録されたことを表す ★に、表示が切り替わります。

### <span id="page-27-2"></span>プロジェクターのお気に入りへの登録を解除するには

- **1.** パソコンでC-Connectionを起動する。
- 2. C-Connectionのリストパネル[\(36ページ\)](#page-35-1)で、図をクリックする。
- **3.** お気に入りへの登録を解除したいプロジェクター名の行にマウスカーソルを移動し、 右端の をクリックする。

●登録が解除され、プロジェクター名がリストから削除されます。

### <span id="page-28-0"></span>お気に入りデータをエクスポートするには

- **1.**[「C-Connectionの各種設定を変更するには」\(41ページ\)](#page-40-1)の手順1、2を実行する。
- **2.** お気に入りタブを開き、[エクスポート]ボタンをクリックする。
- **3.** 表示されるファイル保存ダイアログでファイル名と保存場所を指定し、[保存]ボタン をクリックする。

●ファイルの拡張子は.xmlです。

### <span id="page-28-1"></span>お気に入りデータをインポートするには

- 重要 下記の操作により、現在のお気に入りリストは、インポートしたお気に入りデータに置き換わ ります。
- **1.**[「C-Connectionの各種設定を変更するには」\(41ページ\)](#page-40-1)の手順1、2を実行する。
- **2.** お気に入りタブを開き、[インポート]ボタンをクリックする。
- **3.** 表示されるファイル選択ダイアログで、インポートしたいファイルを選択する。 ●C-Connectionからエクスポートした、お気に入りデータのファイルを選択してください。
- **4.**[開く]ボタンをクリックする。

<span id="page-29-0"></span>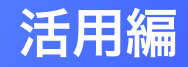

ここでは、プロジェクターとネットワーク接続されているパソコンからの投映 操作をはじめ、ネットワーク経由での操作による、プロジェクターのより高度 な使い方について説明しています。

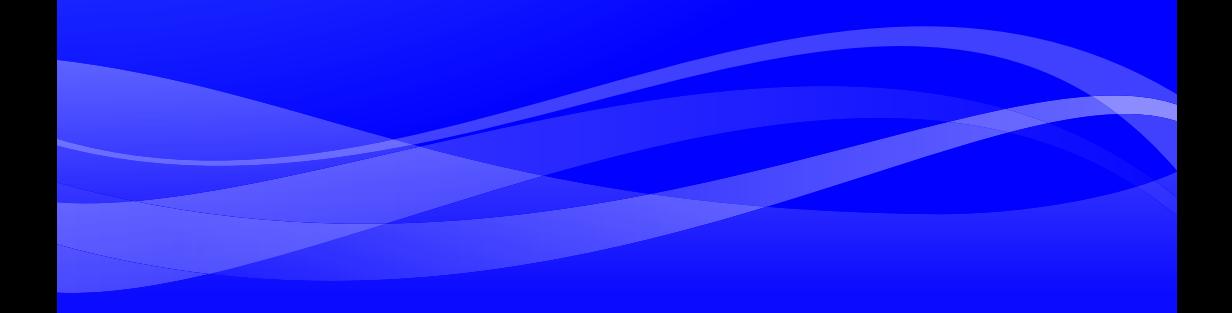

## パソコン画面をネットワーク投映する (C-Connectionを使う)

<span id="page-30-0"></span>パソコン画面をネットワーク投映するには、C-Connectionを使います。ここで説明する操作を実行す るには、下記の準備を済ませていることが必要です。

- パソコンにC-Connectionをインストール済みであること[\(27ページ\)。](#page-26-0)
- パソコンとプロジェクターをネットワーク接続済みであること[\(6ページ\)。](#page-5-0)

#### う重要

●Chrome OS版のC-Connectionでは、一部の機能に制約があります。操作前に、必ず [「Chrome OS版C-Connectionの機能差異」\(41ページ\)](#page-40-2)をお読みください。

## <span id="page-30-1"></span>One Click Connectionで投映する

下記操作を実行するには、ネットワーク投映先のプロジェクターのOne Click Connectionファイルを ご用意ください。One Click Connectionファイルは、ネットワーク管理者から支給を受けるか[、「One](#page-26-1)  [Click Connectionファイルを作成する」\(27ページ\)](#page-26-1)を参照して投映先として使いたいプロジェクター からダウンロードしてください。

## <span id="page-30-2"></span>One Click Connectionファイルを使って投映するには

**1.** プロジェクターでネットワーク待機画面を表示する。

#### **2.** パソコンでOne Click Connectionファイルを開く。

●C-Connectionが起動します。プロジェクターへのネットワーク投映が開始されると、 C-Connectionウィンドウが表示されます(インフォパネル[、37ページ](#page-36-1)参照)。

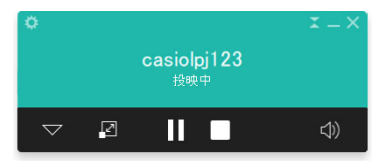

## <span id="page-31-0"></span>プロジェクターをリストから選んで投映する

C-Connectionウィンドウに表示されるプロジェクターのリストから選んで、投映できます。リストに は下記の2種類があります。

#### <span id="page-31-2"></span>お気に入りリスト

お気に入りとして登録済みの、ネットワーク上でよく投映先として使うプロジェクターのリストです。 このリストを使うには、あらかじ[め「お気に入りデータをインポートするには」\(29ページ\)](#page-28-1)の操作で、 ネットワーク管理者から支給を受けたお気に入りファイルをインポートしておいてください。 お気に入りリストの作成については[、「プロジェクターのお気に入りリストを作成する」\(28ページ\)](#page-27-0)を 参照してください。

#### 自動検索結果のリスト

ネットワーク上を自動検索した結果として見つかったプロジェクターのリストです。

### <span id="page-31-1"></span>お気に入りリストからプロジェクターを選んで投映するには

#### **1.** プロジェクターでネットワーク待機画面[\(7ページ\)](#page-6-0)を表示する。

**2.** パソコンでC-Connectionを起動する。

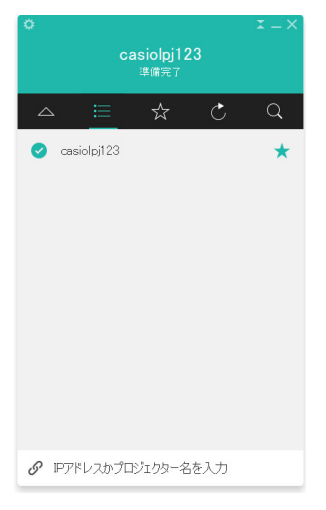

#### **3. 表示されるC-Connectionのリストパネルで、 スをクリックする。**

#### **4.** 接続したいプロジェクター名の行にマウスカーソルを移動し、[接続]ボタンをクリッ クする。

- ●ここで「ログインコード」というダイアログが表示された場合は、プロジェクターのネットワー ク待機画面に表示されているログインコードの4桁の数字を入力してください。
- ●C-Connectionとプロジェクターの接続が完了すると、プロジェクター一覧では、接続したプロ ジェクターの名前左側にチェックマーク( ●)が現れます。C-Connectionのウィンドウの上部 には、接続先のプロジェクター名が表示されます。
- ●C-Connectionウィンドウの表示形態がリストパネルからインフォパネルに切り替わります。 その後何も操作しないと、ミニパネルに切り替わります。

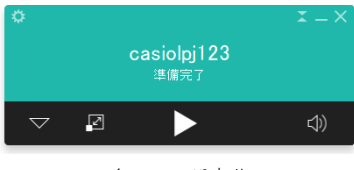

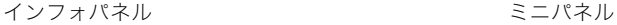

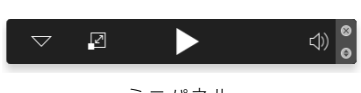

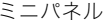

#### <mark>5</mark>. パソコン画面の投映を開始するには、▶をクリックする。

- ●パソコン画面の表示内容がプロジェクターに投映されます。
- ●投映中のパソコン画面を静止させるには、■をクリックします。この場合、▶をクリックして投 映を再開するか、投映を終了するまで、静止画が投映されます。

#### <mark>6</mark>. 投映を終了するには、■をクリックする。

- 投映を終了しても、C-Connectionとプロジェクターの接続状態は維持されます。▶をクリック すると、投映が再開します。
- ●C-Connectionとプロジェクターの接続を切断するには、C-Connectionウィンドウ右上の×を クリックして、C-Connectionを終了します。

### <span id="page-32-0"></span>プロジェクターを自動検索して投映するには

- **1.** プロジェクターでネットワーク待機画面[\(7ページ\)](#page-6-0)を表示する。
- **2.** パソコンでC-Connectionを起動する。

B

●C-Connectionはネットワーク上のプロジェクターを検索し、見つかったプロジェクターの一 覧をリストパネルに表示します。自動検索の対象となるのは、ネットワーク上の同一サブネッ ト内にあるプロジェクターだけとなります。

#### **3.** 接続したいプロジェクター名の行にマウスカーソルを移動し、[接続]ボタンをクリッ クする。

●この後の操作は[、「お気に入りリストからプロジェクターを選んで投映するには」\(32ページ\)](#page-31-1) の手順4で[接続]ボタンをクリックした後と同様です。 なおChrome OS版では、手順5で▶をクリックすると表示されるダイアログで投映対象を選択 し、[共有]ボタンをクリックしてください。

## <span id="page-33-0"></span>プロジェクターを手動で検索する

[「プロジェクターを自動検索して投映するには」\(33ページ\)](#page-32-0)の操作でプロジェクターが見つからない 場合、プロジェクター名またはIPアドレスでプロジェクターを手動検索することができます。この方法 を使うと、パソコンとはサブネットが異なるプロジェクターにも接続が可能です。

### <span id="page-33-1"></span>プロジェクター名またはIPアドレスでプロジェクターを検索して投 映するには

- **1.**[「お気に入りリストからプロジェクターを選んで投映するには」\(32ページ\)の](#page-31-1)手順1、 2を実行する。
- **2.** 画面下部の「IPアドレスかプロジェクター名を入力してください」をクリックする。
- **3.** 接続したいプロジェクターの名前、またはIPアドレスを入力する。
	- 接続したいプロジェクターのネットワーク待機画面に表示されている「プロジェクター名」、「IP アドレス」を確認し、どちらかを入力してください。

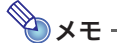

● Chrome OS版のC-Connectionでは、IPアドレスのみ入力可能です。

#### **4.**[接続]をクリックする。

- ●プロジェクターが見つかると[、「お気に入りリストからプロジェクターを選んで投映するには」](#page-31-1) [\(32ページ\)](#page-31-1)の手順4で[接続]ボタンをクリックした後と同じ状態になります。手順4以降の操 作を実行してください。
- ●プロジェクター名で検索できない場合、プロジェクターに設定されているDNSサーバーのアド レスに誤りがあることが考えられます。ネットワーク管理者にお問い合わせください。
- ●この操作で見つかったプロジェクターを「お気に入り」に登録しておくと、次回以降の接続時は プロジェクター名やIPアドレスで検索する手間を省くことができます。詳しくは[、「プロジェク](#page-27-0) [ターのお気に入りリストを作成する」\(28ページ\)](#page-27-0)を参照してください。

## <span id="page-34-0"></span>複数パソコンから1台のプロジェクターへの同時投映について

2台以上のパソコンから1台のプロジェクターに同時にネットワーク投映を実行した場合、パソコンの台 数に応じて、下記のようなレイアウトで投映されます(投映レイアウトが「オートレイアウト」の場合)。

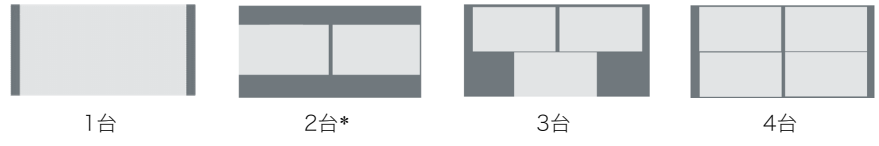

\* XGAモデルでは、2画面が縦に並ぶレイアウトになります。

- $\mathbb{Z}^{\times}$ ●プロジェクターの投映レイアウトには「オートレイアウト」と「フルスクリーン」の2種類があ ります。複数のパソコンからの投映中でも、投映レイアウトを「フルスクリーン」に切り替える と、切り替え操作を実行したパソコンの画面だけが投映された状態になります。再び「オートレ イアウト」に切り替えると、複数のパソコンからの投映状態に復帰します。
	- ●1台のプロジェクターに対して、すでに4台のパソコンからの投映が実行されている場合は、別 のパソコンによる投映操作は無効です。投映中のパソコンいずれかで投映を停止してから、別 のパソコンからの投映操作を実行してください。

# C-Connection詳細

<span id="page-35-0"></span>ここではC-Connectionの表示形態に応じて可能な操作や、C-Connectionの動作に関する詳細設定に ついて説明します。

## <span id="page-35-1"></span>C-Connectionウィンドウの表示とボタン

C-Connectionウィンドウには、下記の表示形態があります。

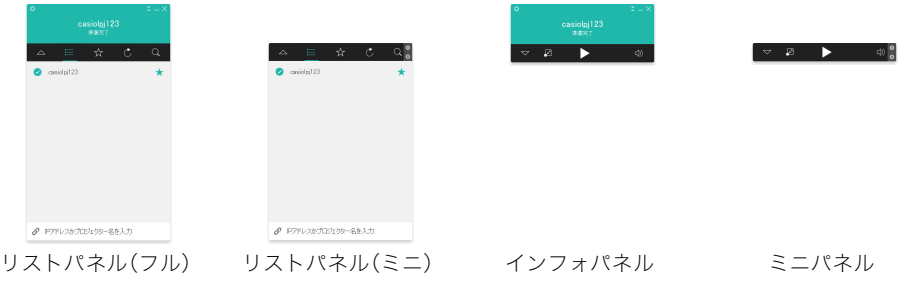

C-Connectionを通常起動すると、リストパネル(フル)が表示されます。C-Connectionとプロジェク ターの接続後、C-Connectionウィンドウ内でマウスカーソルの動きがない場合は、省スペースのため インフォパネルへ、続いてミニパネルへと、自動的に表示が切り替わります。

## <span id="page-35-2"></span>リストパネル

リストパネルでは、接続先プロジェクターの選択に関連した操作を行います。各ボタンで、下記の操作 が実行可能です。

### <span id="page-35-3"></span>リストパネル(フル)

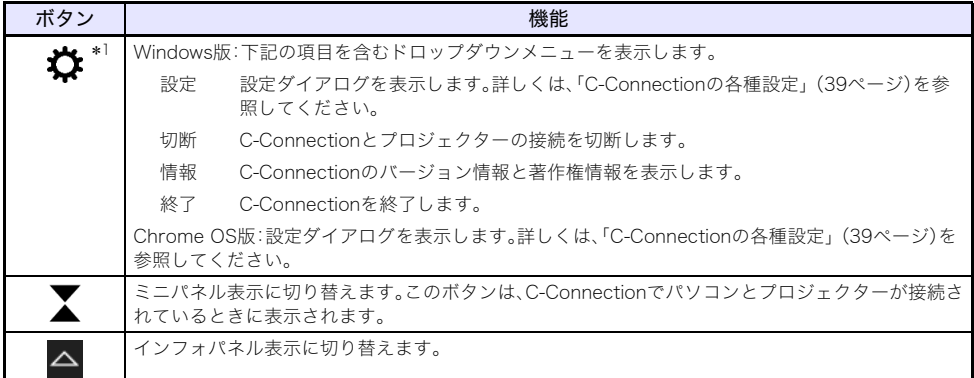

\*1 macOS版の場合は、メニューバーを使って操作します[。「C-Connectionメニューバー\(macOS\)」\(38](#page-37-0) [ページ\)を](#page-37-0)参照してください。

### リストパネル(ミニ)

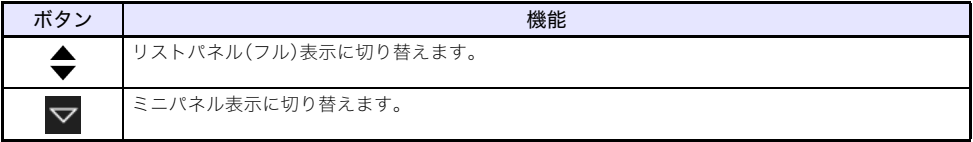

#### <span id="page-36-2"></span>リストパネル共通

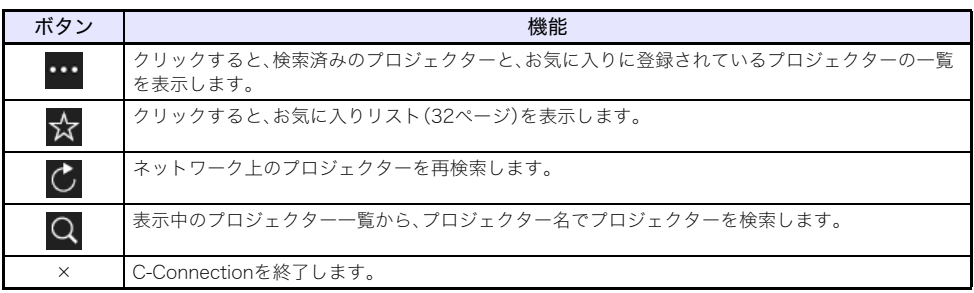

## <span id="page-36-0"></span>インフォパネルとミニパネル

インフォパネルとミニパネルは、C-Connectionウィンドウの縮小表示形態です。

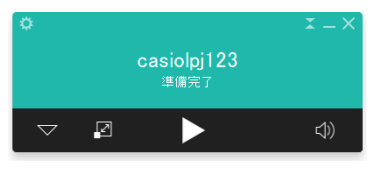

インフォパネル ミニパネル

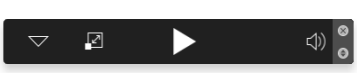

インフォパネル、ミニパネルの各ボタンを使って下記の操作ができます。

#### <span id="page-36-1"></span>インフォパネル

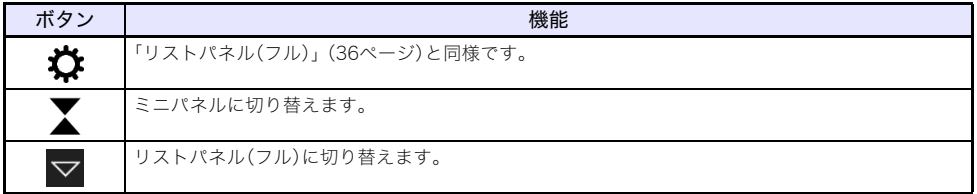

#### ミニパネル

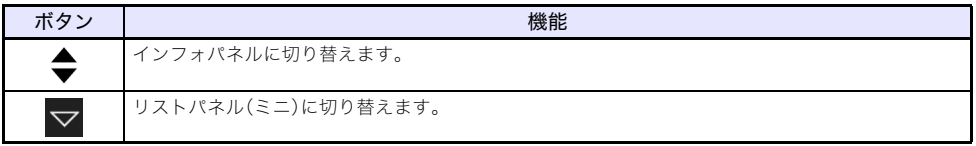

#### <span id="page-37-1"></span>インフォパネル、ミニパネル共通

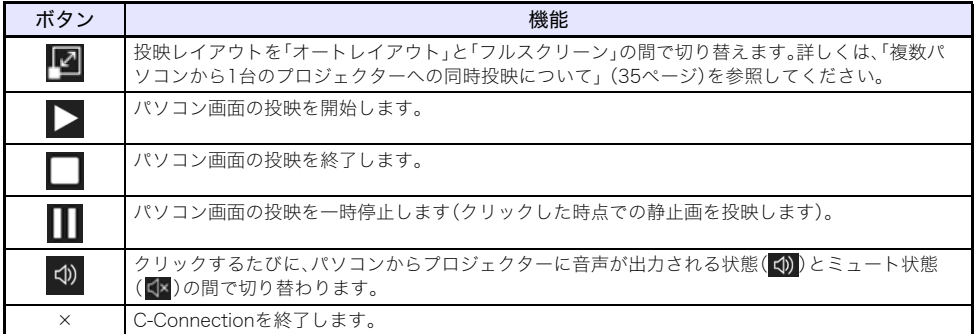

## <span id="page-37-0"></span>C-Connectionメニューバー(macOS)

macOS版のC-Connectionでは、メニューバーを使って下記の操作ができます。

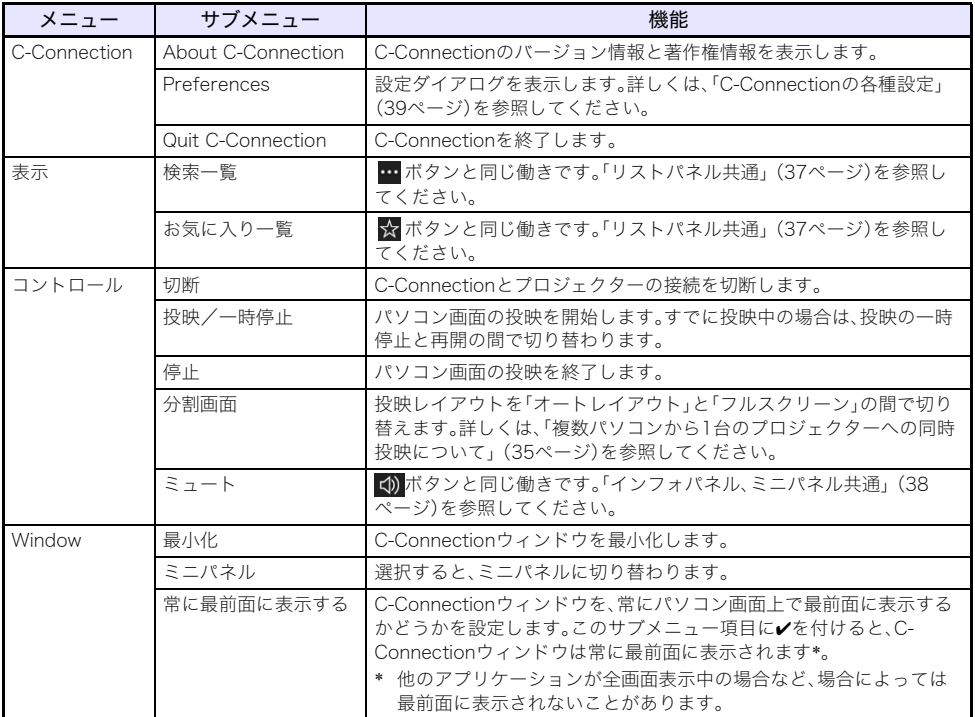

## <span id="page-38-0"></span>C-Connectionの各種設定

C-Connectionの動作を、好みに応じて変えることができます。

## <span id="page-38-1"></span>C-Connection設定項目一覧

#### <span id="page-38-2"></span>一般タブ

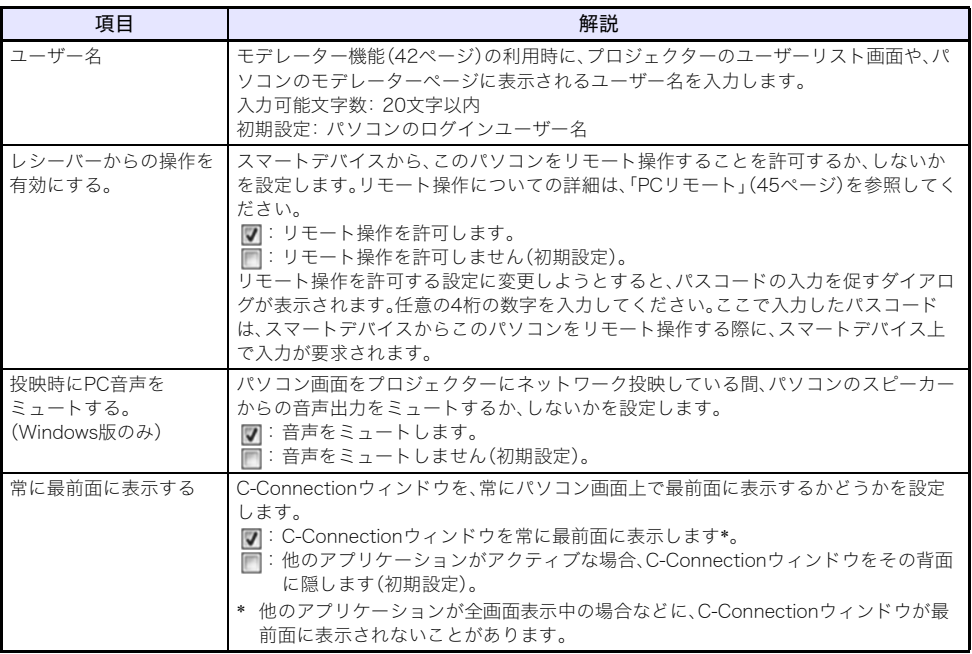

### <span id="page-38-3"></span>お気に入りタブ

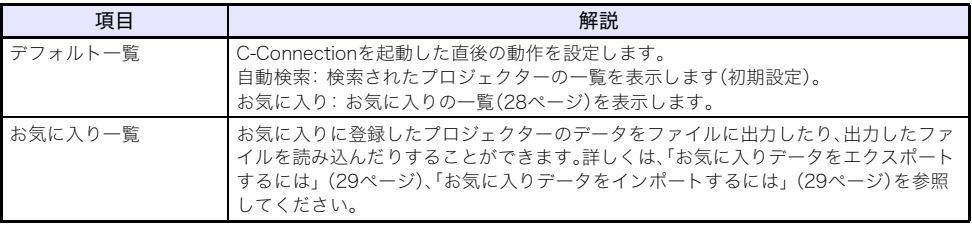

<span id="page-39-1"></span>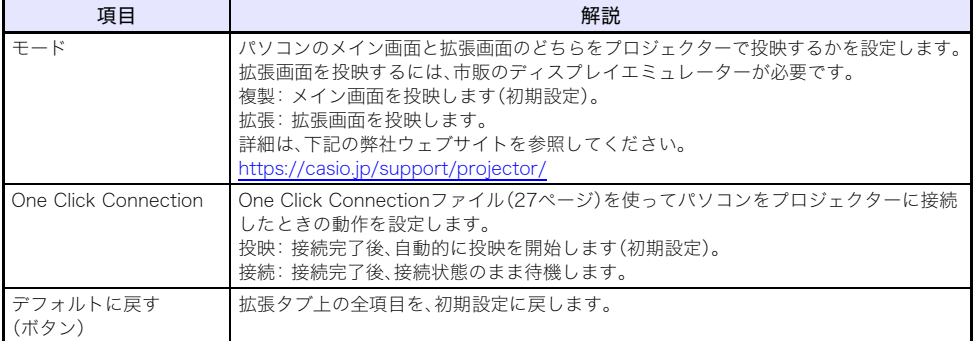

#### <span id="page-39-0"></span>ホットキータブ

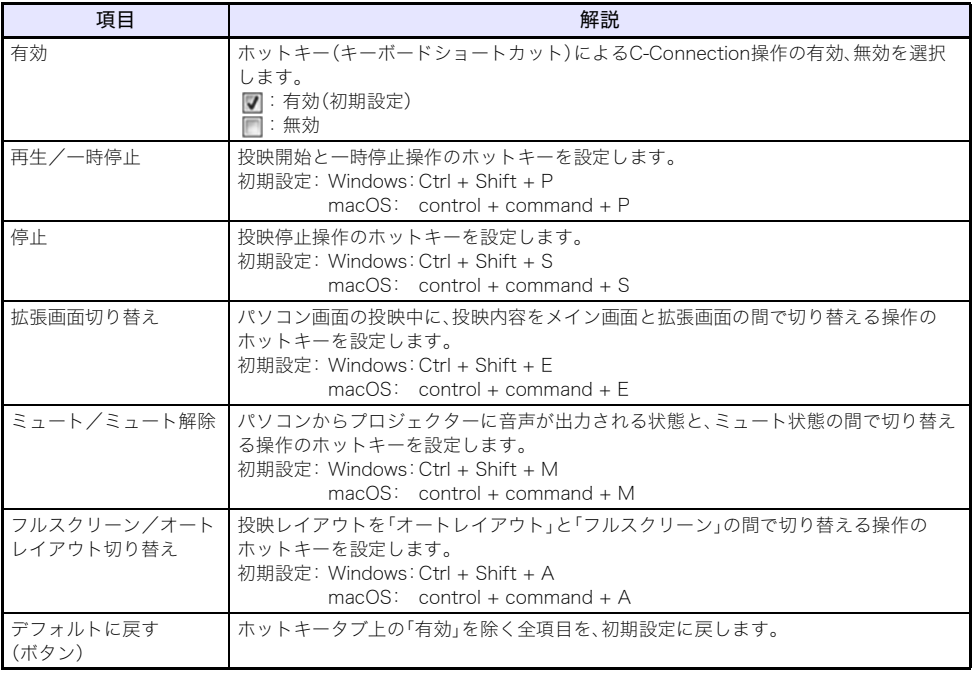

#### <span id="page-39-2"></span>情報タブ

C-Connectionのバージョン番号と著作権情報を表示します。

## <span id="page-40-0"></span>設定変更の操作

設定変更操作は、パソコンとプロジェクターをネットワーク接続していないときでも可能です。

## <span id="page-40-1"></span>C-Connectionの各種設定を変更するには

#### **1.** パソコンでC-Connectionを起動する。

#### **2.** 設定ダイアログを表示する。

#### Windowsの場合:

(1)インフォパネルまたはリストパネル(フル)を表示する。

- [「C-Connectionウィンドウの表示とボタン」\(36ページ\)を](#page-35-1)参照してください。
- (2)C-Connectionウィンドウ左上の ✿ をクリックし、表示されるドロップダウンメニューから 「設定」を選ぶ。

#### macOSの場合:

(1)メニューバーで「C-Connection」 → 「設定」の順にクリックする。

#### **3.** 設定ダイアログの各タブを使って、設定を変更する。

●各タブに含まれる設定項目については[、「C-Connection設定項目一覧」\(39ページ\)](#page-38-1)を参照して ください。

#### **4.** 各タブで変更した設定をすべて適用するには、設定ダイアログ右上の×をクリックする。

### <span id="page-40-2"></span>Chrome OS版C-Connectionの機能差異

Chrome OS版のC-Connectionは、以下の機能がありません。

- One Click Connection[\(27](#page-26-1)[、31ページ](#page-30-1))
- お気に入りリストの表示\*([32ページ\)](#page-31-2)
	- \* Chrome OS版には、独立した「お気に入りリスト」画面がありません。お気に入りに登録したプロ ジェクターは、自動検索の結果リストに一緒に表示されます。
- プロジェクターを検索[\(34ページ\)](#page-33-0)
- ホットキー[\(40ページ\)](#page-39-0)
- $\bullet$  PCリモート $(45 \times -3)$
- ●設定ダイアログトの一部機能(下表参照)

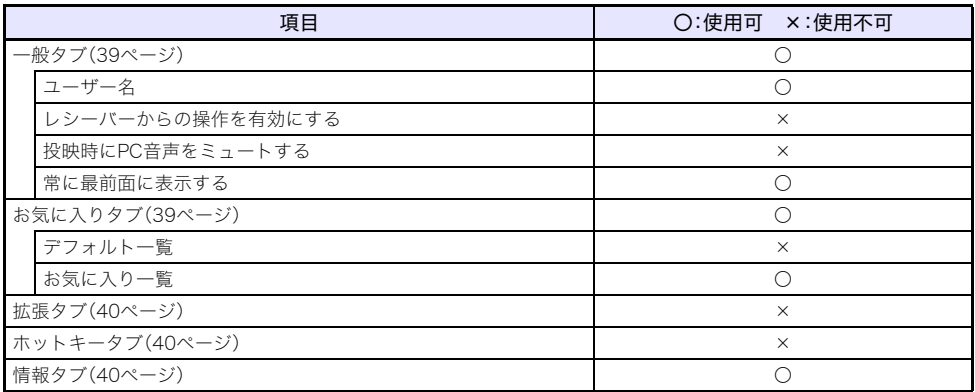

# 高度な使い方

<span id="page-41-0"></span>ここでは、ネットワーク接続されているプロジェクターと端末(パソコンやスマートデバイス)を使っ て実行することが可能な、より高度な使い方について説明します。

- プロジェクターにネットワーク接続している複数端末からの投映開始や停止を、パソコンの操作、ま たはプロジェクターのリモコン操作でコントロールする(モデレーター機能)
- パソコンでプロジェクターを操作する(プロジェクターリモート)
- プロジェクター経由でスマートデバイスからパソコンをリモート操作する(PCリモート)
- プロジェクターのテンプレート画像を追加/削除する(テンプレートカスタマイズ)

## <span id="page-41-1"></span>モデレーター機能の利用

プロジェクターに複数の端末(パソコンまたはスマートデバイス)がネットワーク接続しているとき、 どの端末の画面を投映するかを、モデレーター(司会者)が管理できます。

## メモ

- -<br>●1台のプロジェクターには、既設ネットワークを経由して最大で40台のパソコンやスマートデ バイスを同時に有線LAN接続できます。
- ●プロジェクターをNATルータ[ー\(13ページ\)](#page-12-0)として使用している場合、有線LAN側から同時接続 が可能な端末の台数は、最大で40台です。ただし、プロジェクターと無線LAN接続している端末 がある場合、その台数分だけ有線LAN接続が可能な端末の台数は減ります。例えばプロジェク ターの無線LAN側に5台の端末が接続されている場合、有線LAN側に接続できる端末は35台ま でとなります。

## <span id="page-41-2"></span>パソコンを使って複数端末からの投映をコントロールするには

**1.** パソコンを使って、プロジェクターのWeb Serviceページを開く[\(17ページ\)。](#page-16-0)

#### **2.**「モデレーター」のパスワード入力ボックスにパスワードを入力し、[ログイン]ボタン をクリックする。

- ●初期設定のパスワードは「moderator」です。
- ●ログインに成功するとモデレーターページに移動し、プロジェクターに接続している端末の ユーザー名が一覧表示されます。

**CASIO Projector Web Service CASIO** □他のユーザーからの投映操作を禁止する。 ログインコード:-ログインコードを投映  $\bullet$ ユーザー名 投映操作  $\begin{array}{cc} \nabla \mathcal{F} & \cdots \ \nabla \mathcal{S} & \cdots \end{array}$ Student A  $\mathbb{P}^1$ ш Student B  $\mathbb{R}^2$  $\stackrel{R}{\swarrow} \stackrel{R}{\searrow}$  $\blacksquare$  $\bullet$ 

#### **3. 必要に応じて、「他のユーザーからの投映操作を禁止する。」チェックボックスにノを付** ける。

- ●チェックを付けると、投映の開始と投映レイアウトの変更操作を、このページだけで実行でき る状態になります。プロジェクターに接続している各端末からは、投映の停止、または接続の切 断だけが可能となります。
- ●チェックを外すと、プロジェクターに接続している各端末から、すべての操作が可能となります。

#### **4.** モデレーターの操作を実行する。

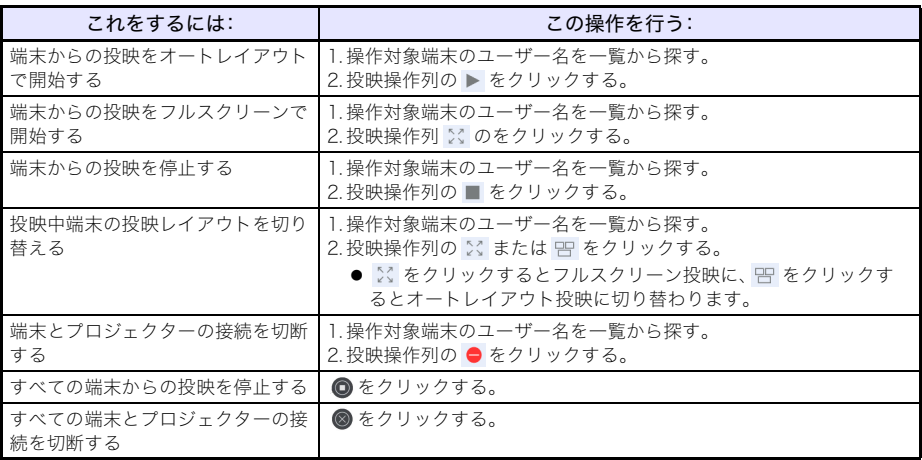

- ●一度に投映が可能な端末数は、4台までです。4台の端末から投映しているときに、他の端末から の投映を開始したい場合は、先にいずれかの端末の投映を停止してください。
- <span id="page-42-0"></span>●プロジェクターのログインコードを確認したい場合は、「ログインコードを投映]ボタンをク リックします。ボタンの左側にログインコードが表示されます(ログインコードが無効な場合 は「 - 」と表示されます)。また、プロジェクターの投映画面には、接続情[報\(20ページ\)](#page-19-2)が表示さ れます。

#### **5.** 操作を終了するには、ウィンドウ右上の[ログアウト]ボタンをクリックする。

●トップメニューに戻ります。

## **AXE**

C

- ●「他のユーザーからの投映操作を禁止する。」チェックボックスに✔を付けたまま、モデレーター ページからログアウトするか、ウェブブラウザーの操作でモデレーターページを閉じた場合、 その時点で各端末から投映操作が可能な状態に復帰します。次回モデレーターページにログイ ンした際は、✔が付いた状態でページが開きます。
- ●モデレーターページのユーザー名一覧は、プロジェクターに端末が接続または切断されるたび に、自動的に更新されます。また、ウェブブラウザーでページの再読み込みを実行して、手動で 更新することもできます。
- ●モデレーターページにログインするためのパスワードは、プロジェクター設定ページ内の下記 項目で変更できます。 [「システム設定」\(25ページ\)→](#page-24-0)「パスワード変更」→「モデレーター/プロジェクターリモート/ テンプレート パスワード」

## <span id="page-43-0"></span>リモコンを使って複数端末からの投映をコントロールするには

● 下記はプロジェクターの操作です。

#### **1.** ネットワーク待機画面の表示中、またはネットワーク投映中に、[ESC]キーを押す。

●ユーザーリスト画面に切り替わり、現在プロジェクターに接続している端末のサムネイルと ユーザー名が一覧表示されます(1画面につき12端末分まで)。

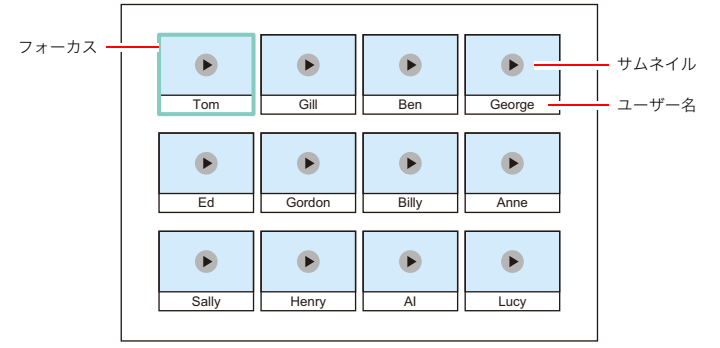

- ●各端末のサムネイルは、プロジェクターへの接続順(パソコンのC-Connectionまたはスマート デバイスのMirrorOp Presenterを使ってプロジェクターに接続した順番)に、1段目左端→右 端、2段目左端→右端、3段目左端→右端の位置に表示されます。
- ●各サムネイルには、各端末の投映状態が表示されます(▶:停止中、■:投映中)。
- **2.** カーソルキーを使って、投映状態を切り替えたい端末のサムネイルにフォーカスを移 動する。

#### **3.**[ENTER]キーを押す。

● [ENTER]キーを押すたびに、フォーカス位置の端末の投映状態が ■ (投映中)と ▶ (停止中) の間で切り替わります。

#### **4.** 手順2~3の操作を必要なだけ繰り返す。

●一度に投映が可能な端末数は、4台までです。

#### **5.** ユーザーリスト画面を閉じるには、[ESC]キーを押す。

- ■ (投映中)にした端末からの投映が開始されます。
- ●すべての端末を ▶ (停止中)にした場合は、ネットワーク待機画面が表示されます。

## <span id="page-44-0"></span>プロジェクターリモート

プロジェクターのリモコンでプロジェクターを操作するように、パソコンからプロジェクターを操作 できます。

## <span id="page-44-1"></span>パソコンからプロジェクターを操作するには

- **1.** パソコンを使って、プロジェクターのWeb Serviceページを開く[\(17ページ\)。](#page-16-0)
- **2.**「プロジェクターリモート」のパスワード入力ボックスにパスワードを入力し、 [ログイン]ボタンをクリックする。

●初期設定のパスワードは「moderator」です。

**3.** 表示されるウィンドウ上のボタンを使って、プロジェクターを操作する。

#### **4.** 操作を終了するには、タイトルバーの[ログアウト]ボタンをクリックする。

メモ

.<br>● プロジェクターリモートウィンドウの電源ボタンでは、プロジェクターの電源をオンにするこ とはできません。

## <span id="page-44-2"></span>スマートデバイスからパソコンをリモート操作する (PCリモート)

C-Connectionでプロジェクターとの接続が確立しているパソコンを、スマートデバイスからリモート 操作することが可能です。

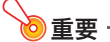

リモート操作するためのスマートデバイスには、MirrorOp Receiverをインストールしておく ことが必要です。AndroidTMの場合はGoogle Playストア、iOSの場合はiTunes App Storeから MirrorOp Receiverアプリをダウンロードし、インストールしてください。

●PCリモートを使用するには、下記(a)~(c)の各機器が同一サブネットにある(第1オクテットか ら第3オクテットまでが同一である)ことが前提となります。 (a)ネットワーク投映元のパソコン (b)パソコンをリモート操作するスマートデバイス (c)パソコンからのネットワーク投映先となるプロジェクター

トップメニューに戻ります。

## <span id="page-45-0"></span>PCリモートを開始するには

#### **1.** C-Connectionを使って、パソコンからのネットワーク投映を開始する。

#### **2.** 下記の操作で、PCリモートを有効にする。

●一度下記操作を実行すれば設定が保持されるので、設定を変更しない限り、同じ操作は不要です。 (1)設定ダイアログを表示する。

#### Windowsの場合:

C-Connectionのインフォパネルまたはリストパネル(フル)で ☆→「設定」をクリックする。 macOSの場合:

メニューバーの「C-Connection」をクリックし、「設定」をクリックする。

- (2)一般タブを開き、「レシーバーからの操作を有効にする。」チェックボックスに✔を付ける。
	- ●パスコードの入力を促すダイアログが表示されます。任意の4桁の数字を入力してください。 ここで入力したパスコードは、スマートデバイスからこのパソコンをリモート操作する際 に、スマートデバイス上で入力が要求されます。

(3)[×]ボタンをクリックしてダイアログを閉じる。

#### **3.** スマートデバイスで下記の操作を実行する。

●一度下記操作を実行すれば設定が保持されるので、設定を変更しない限り、同じ操作は不要です。 Androidの場合:

(1)MirrorOp Receiverを起動する。

(2)画面右上の[: ]をタップし、"Settings"をタップする。

- (3) "Search for senders on start"チェックボックスに✔を付ける。
- (4)いったんMirrorOp Receiverを終了してから、再び起動する。
- (5)表示されるリストで、リモート操作したいパソコンをタップする。
- (6)パソコンのC-Connectionで設定したパスコードを入力し、パソコンに接続する。

#### iOSの場合:

(1)MirrorOp Receiverが起動している場合は、いったん終了する。

(2)iOSの設定アイコンをタップし、"Receiver"(MirrorOp Receiver)をタップする。

- (3)"Search for senders on start"をオンにする。
- (4)MirrorOp Receiverを起動する。

(5)表示されるリストで、リモート操作したいパソコンをタップする。

(6)パソコンのC-Connectionで設定したパスコードを入力し、パソコンに接続する。

### <span id="page-45-1"></span>PCリモートを終了するには

#### **1.** リモート操作しているスマートデバイスで、MirrorOp Receiverを終了する。

- ●下記のいずれかを実行した場合も、PCリモートは終了します。 – プロジェクターの電源を切る。
	- パソコンでC-Connectionを終了する。

## <span id="page-46-0"></span>テンプレートカスタマイズ

プロジェクターから投映するためのテンプレート画像を追加したり、追加した画像の入れ替えや削除 をしたりすることが可能です。

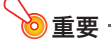

●個人情報を含むテンプレート画像を、本機に登録しないでください。本機に登録されたテンプ レート画像は、不正なアクセス、製品の盗難、廃棄などで、第三者から見られる恐れがあります。 個人情報とは、お客様のお名前、ご住所、お電話番号、生年月日といった、特定の個人を識別する ことができる情報を指します。

#### メモ

- ●最大81個のテンプレート画像を追加することが可能です。
- ●テンプレートとして追加することが可能な画像のファイル形式はJPGファイル、解像度は最大 4096×2160までです。
- ●プロジェクターの内蔵テンプレート画像は、入れ替えたり削除したりすることはできません。
- ●プロジェクターからテンプレートを投映する操作については、弊社ウェブサイトの「取扱説明 書」を参照してください。

### <span id="page-46-1"></span>テンプレート画像の追加や削除をするには

- **1.** パソコンを使って、プロジェクターのWeb Serviceページを開く[\(17ページ\)。](#page-16-0)
- **2.**「テンプレートカスタマイズ」のパスワード入力ボックスにパスワードを入力し、[ログ イン]ボタンをクリックする。

●初期設定のパスワードは「moderator」です。

- **3.** 内容を変更または確認したいフォルダーをクリックする。
	- ●テンプレート編集ページが表示されます。
	- ●先頭フォルダーの内容(プロジェクターの内蔵テンプレート)は、確認することだけができま す。このフォルダーでは登録、変更、削除の操作はできません。
- **4.** テンプレート画像の追加や削除を実行する。

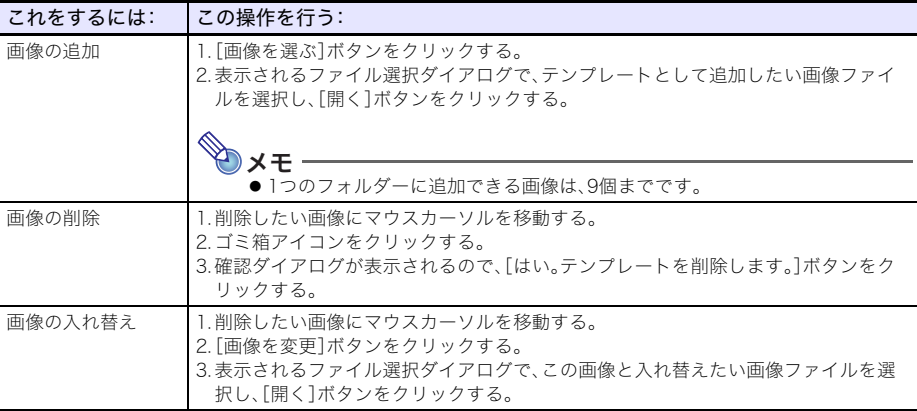

- **5.** テンプレート編集ページでの変更を反映するには、[変更を保存]ボタンをクリックする。
- **6.** フォルダー選択ページに戻るには、「back」をクリックする。
- **7.** 操作を終了するには、タイトルバーの[ログアウト]ボタンをクリックする。 トップメニューに戻ります。

### <span id="page-47-0"></span>フォルダー名を変更するには

#### ◎重要 -

- ●下記操作では、フォルダー名ボックスに余裕をもって収まるフォルダー名を入力してください。 ボックス内にぎりぎりで入るか収まらないような名前を入力すると、プロジェクターのテンプ レート選択画面にフォルダー名末尾が表示されないことがあります。
- **1.**[「テンプレート画像の追加や削除をするには」\(47ページ\)の](#page-46-1)手順1、2を実行する。
- **2.** 名前を変更したいフォルダーのフォルダー名ボックスをクリックする。

#### **3.** 新しいフォルダー名を入力し、[変更を保存]ボタンをクリックする。

●変更をキャンセルするには、「変更を保存する]ボタンをクリックせずに、「ログアウト1ボタン をクリックしてください。

<span id="page-48-0"></span>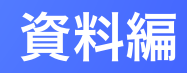

主にネットワーク管理者の方を対象とした補足情報です。

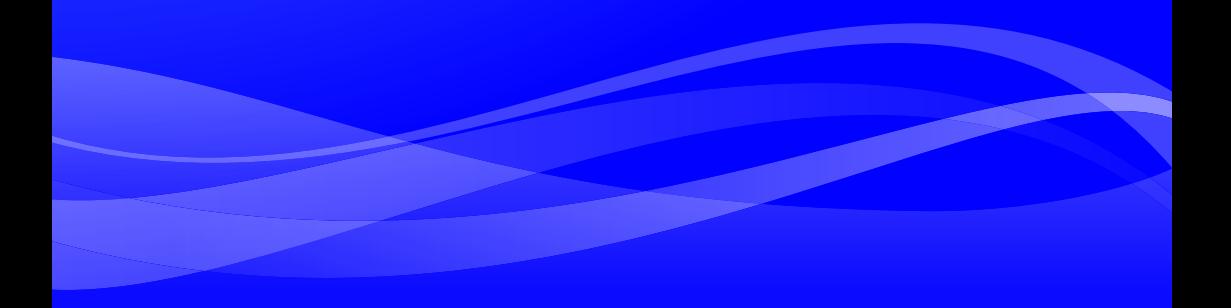

# <span id="page-49-0"></span>外部ネットワーク機器からのプロジェクター制御

このプロジェクターは、下記の外部機器およびコマンドに対応しています。

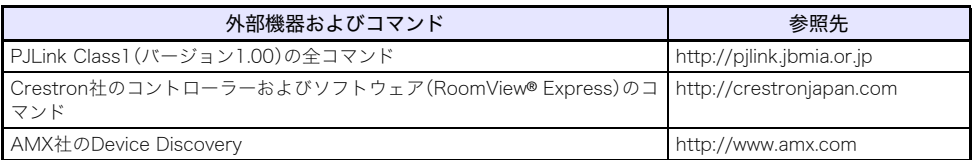

詳細は、下記の弊社ウェブサイトを参照してください。

<https://casio.jp/support/projector/>

カシオホーム - お客様サポート - プロジェクター - LAN関連サポート情報

- **DxE** ●PJLink機器をプロジェクターに接続する際の認証手続きに使われるパスワードは、プロジェク ターのAdminパスワード[\(26ページ\)で](#page-25-2)す。
	- PJLinkの使用するポートについては[、「TCP / UDP 使用ポート」\(51ページ\)を](#page-50-0)参照してくださ い。

# TCP / UDP 使用ポート

<span id="page-50-0"></span>C-Connection、MirrorOp Presenterは、下記のネットワークポートを投映機能とPCリモート機能で使 用しています。必要に応じて、ご使用環境のネットワークファイアウォール、またはパーソナルファイ アウォールを確認してください。

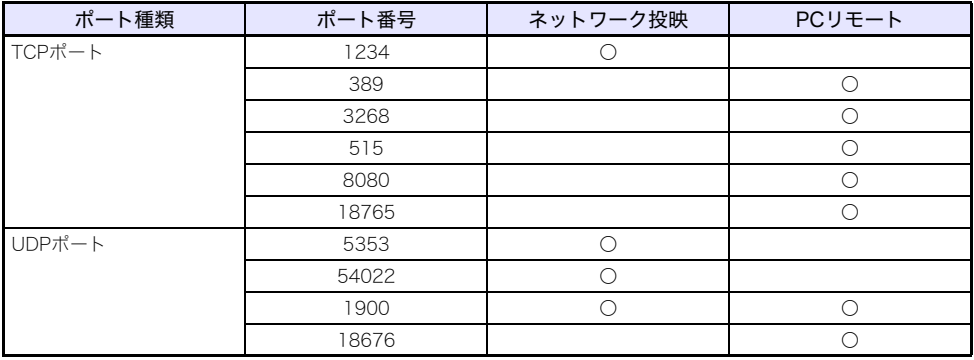

PJLinkは、下記のネットワークポートを使用しています。必要に応じて、ご使用環境のネットワーク ファイアウォール、またはパーソナルファイアウォールを確認してください。

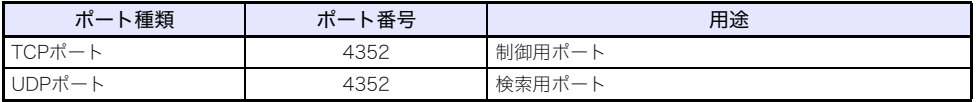

- ●DLPは、米国テキサス·インスツルメンツ社の登録商標です。
- ●Microsoft、Windowsは米国Microsoft Corporationの米国およびその他の国における登録商標 または商標です。
- ●HDMI、HDMIロゴ、およびHigh-Definition Multimedia InterfaceはHDMI Licensing Administrator, Inc.の商標または登録商標です。
- ●macOS、iTunesは、Apple Inc.の米国およびその他の国における登録商標または商標です。
- ●IOSは米国シスコの商標または登録商標です。
- ●PJLinkは、日本、米国その他の国や地域における出願商標または登録商標です。
- ●CrestronおよびCrestron RoomViewは米国Crestron Electronics, Inc.の登録商標です。
- Crestron Connectedは米国Crestron Electronics, Inc.の商標です。
- Google、Android、Google Play、Chromeは、Google LLCの商標です。
- App Store は、Apple Inc.のサービスマークです。
- ●MirrorOpは、Barco Inc.の登録商標です。
- ●その他本書に記載されている会社名、製品名は各社の商標または登録商標です。
- 本製品の一部には、Independent JPEG Groupの技術を使用しています。

# **CASIO.**

## カシオ計算機株式会社

〒151-8543 東京都渋谷区本町1-6-2

MA2102-C© 2019 CASIO COMPUTER CO., LTD.